# Armadillo-230 Startup Guide

Version 1.0.3

2007 7 20

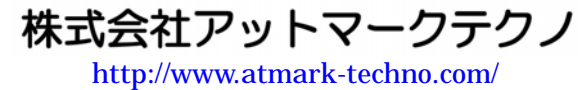

インター アイディング ht[tp://armadillo.atmark-techno.com](http://www.atmark-techno.com/)/

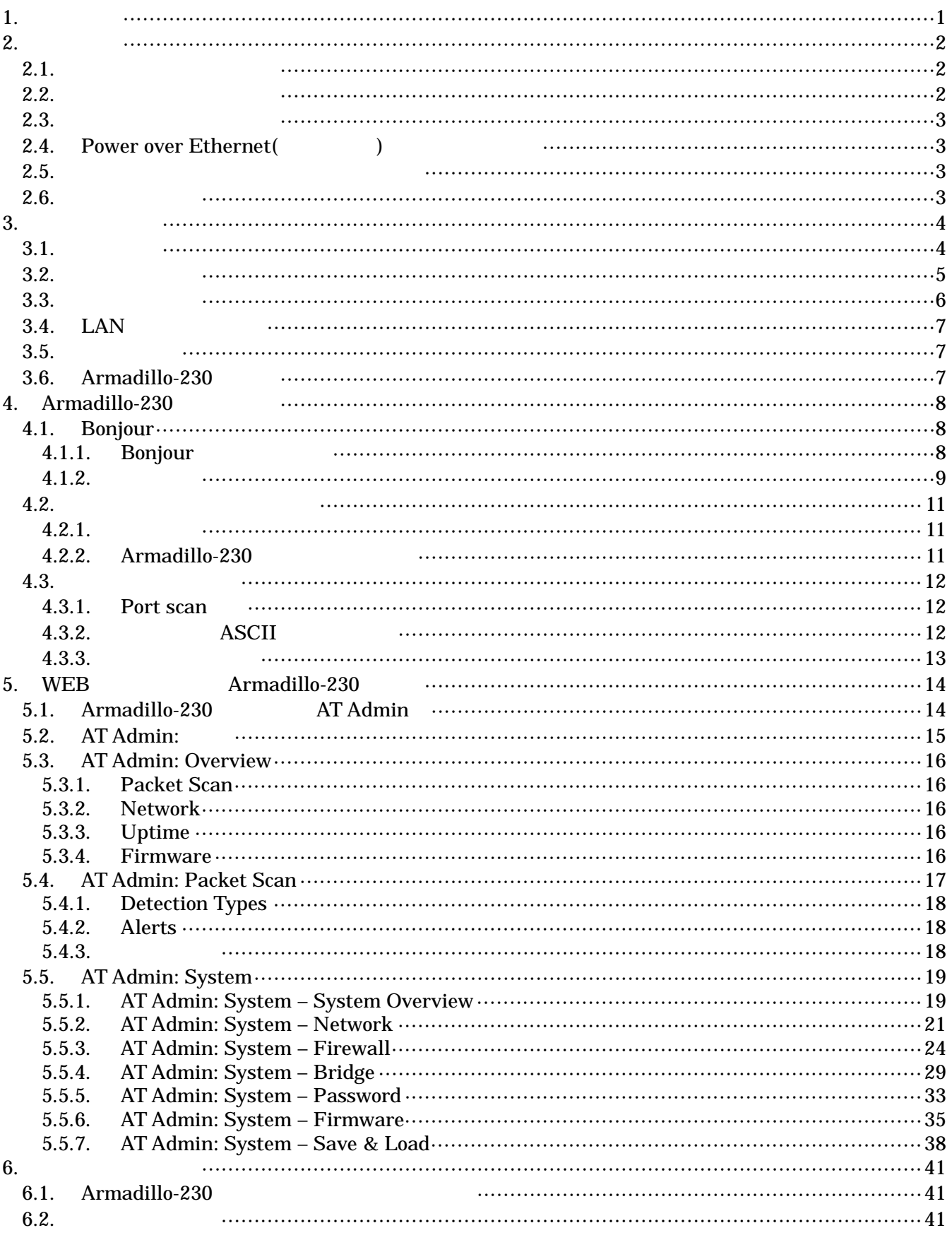

 $\overline{\mathbf{i}}$ 

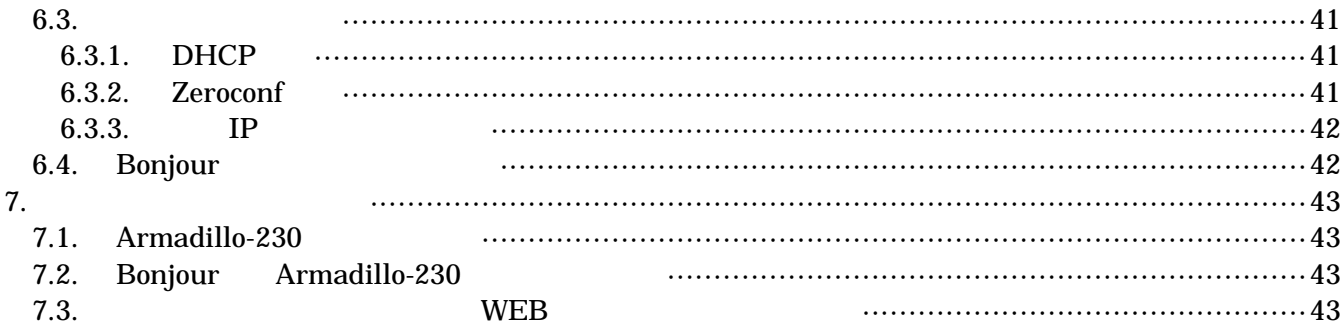

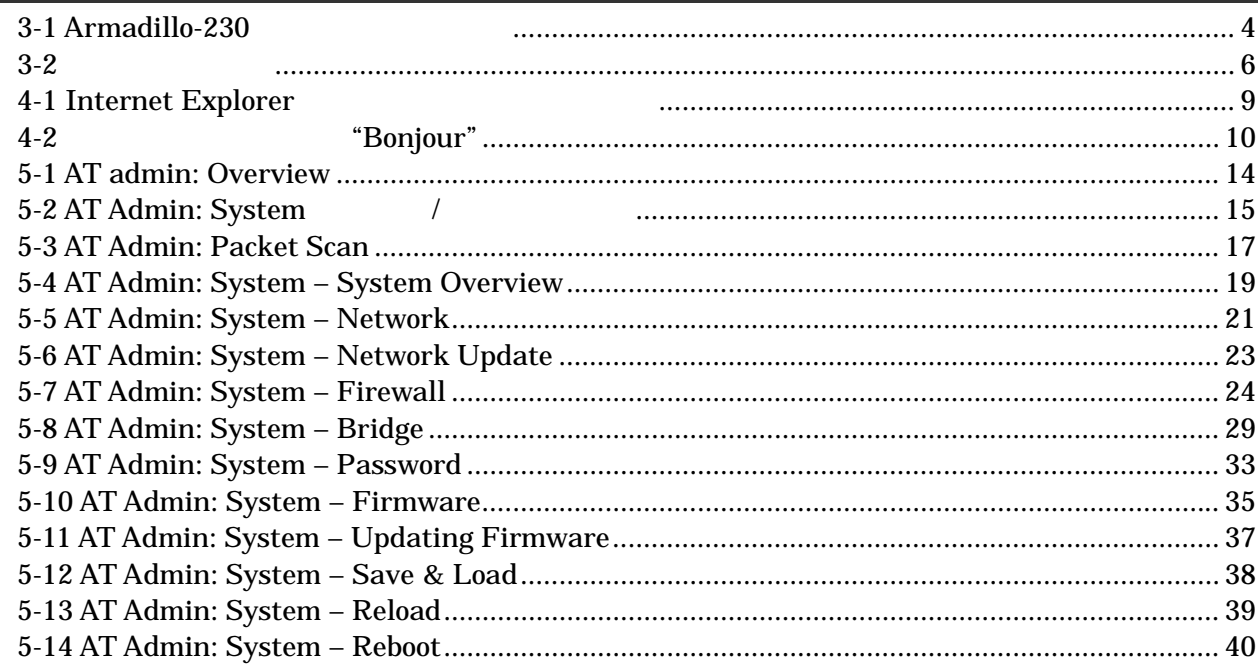

## <span id="page-4-0"></span> $1.$

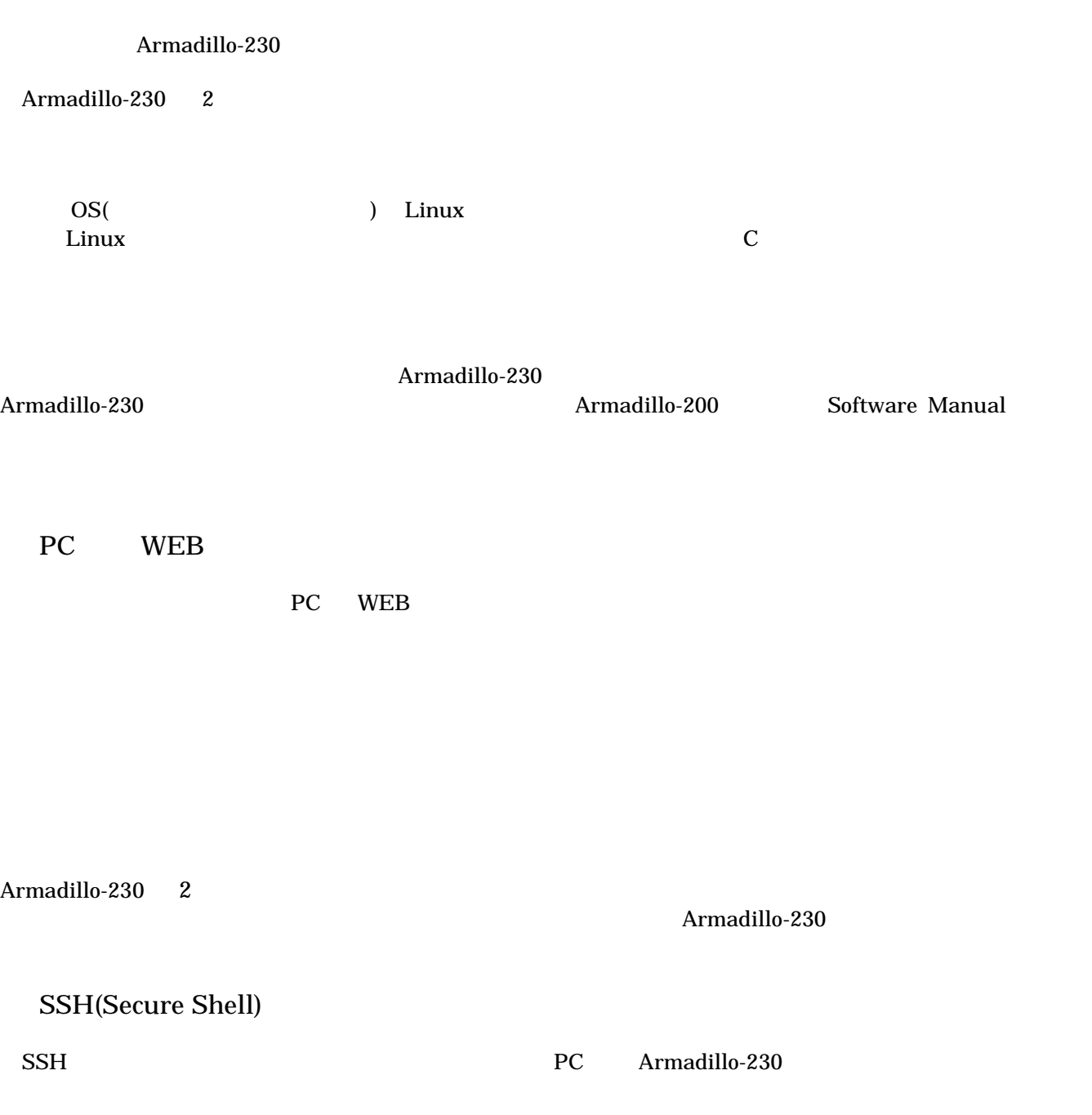

## <span id="page-5-0"></span>2. 注意事項

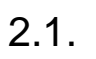

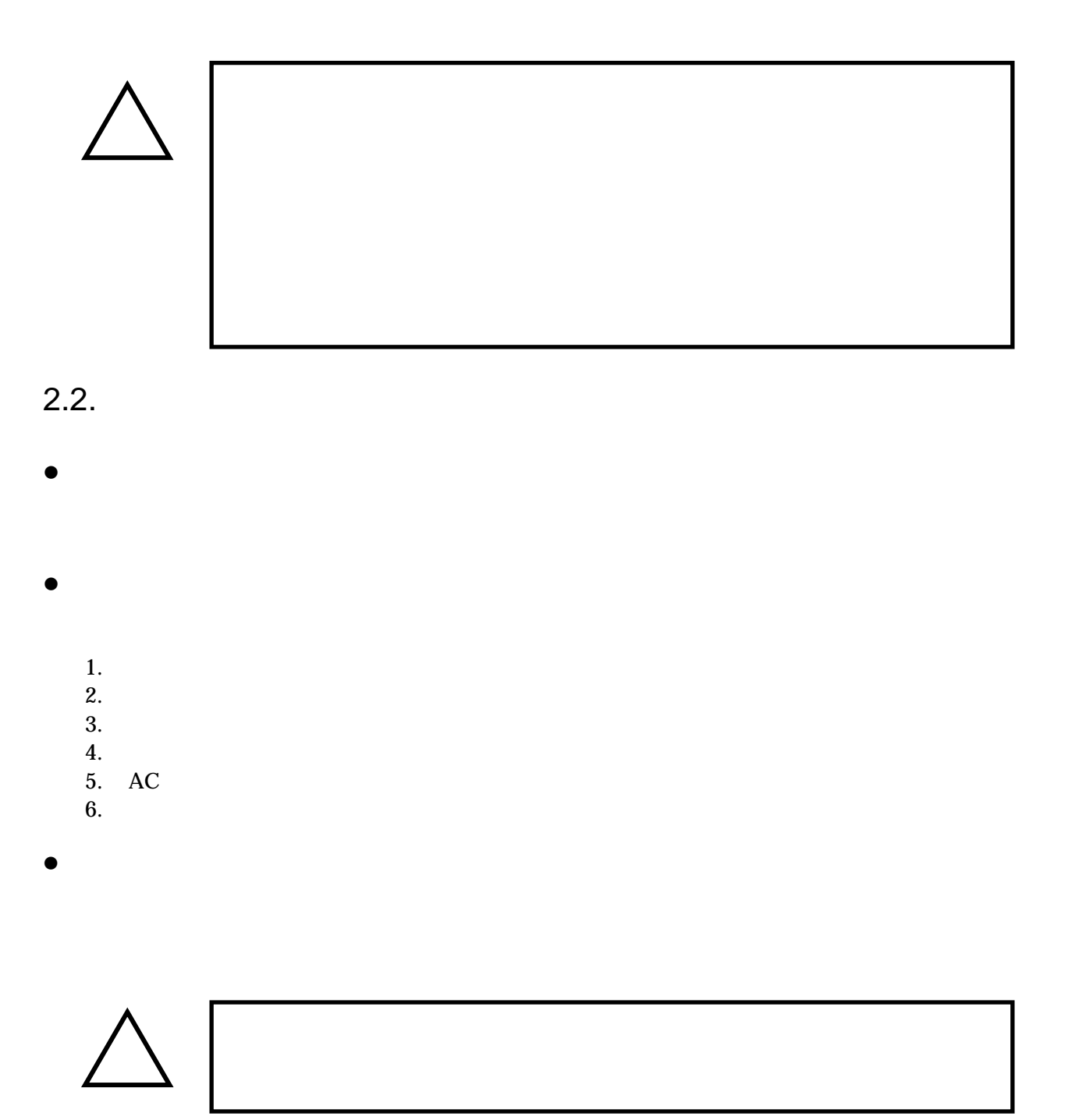

## <span id="page-6-0"></span> $2.3.$

- $\bullet$  $\rm I/O$
- $\bullet$  $CMOS$
- $\bullet$  $\alpha$  CMOS  $\alpha$

## 2.4. Power over Ethernet(  $($

- $\bullet$  LAN  $Type-B$
- $\bullet$  LAN Power over Ethernet LAN THUB

### $2.5.$

 $\bullet$  $($   $)$   $($ AS IS)

## $2.6.$

Armadillo ( )

## <span id="page-7-0"></span>3.

### $3.1.$

Armadillo-230

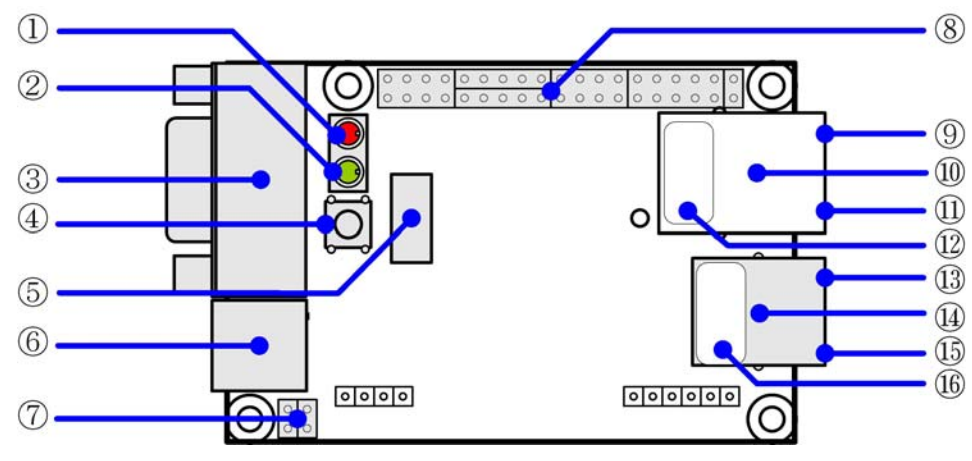

3-1 Armadillo-230

 $LED( )$ Armadillo-230

 $\text{USB}$ 

 $LED(-)$  $LED( )$ 

#### GPIO につながっているスイッチです。初期状態のアプリケーションでは使用していません。

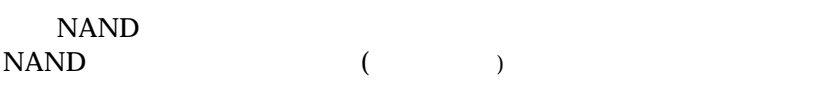

AC DC5V AC

JP1 JP2 Hardware Manual 5.15. JP1, JP2 (

Hardware Manual 5.

<span id="page-8-0"></span>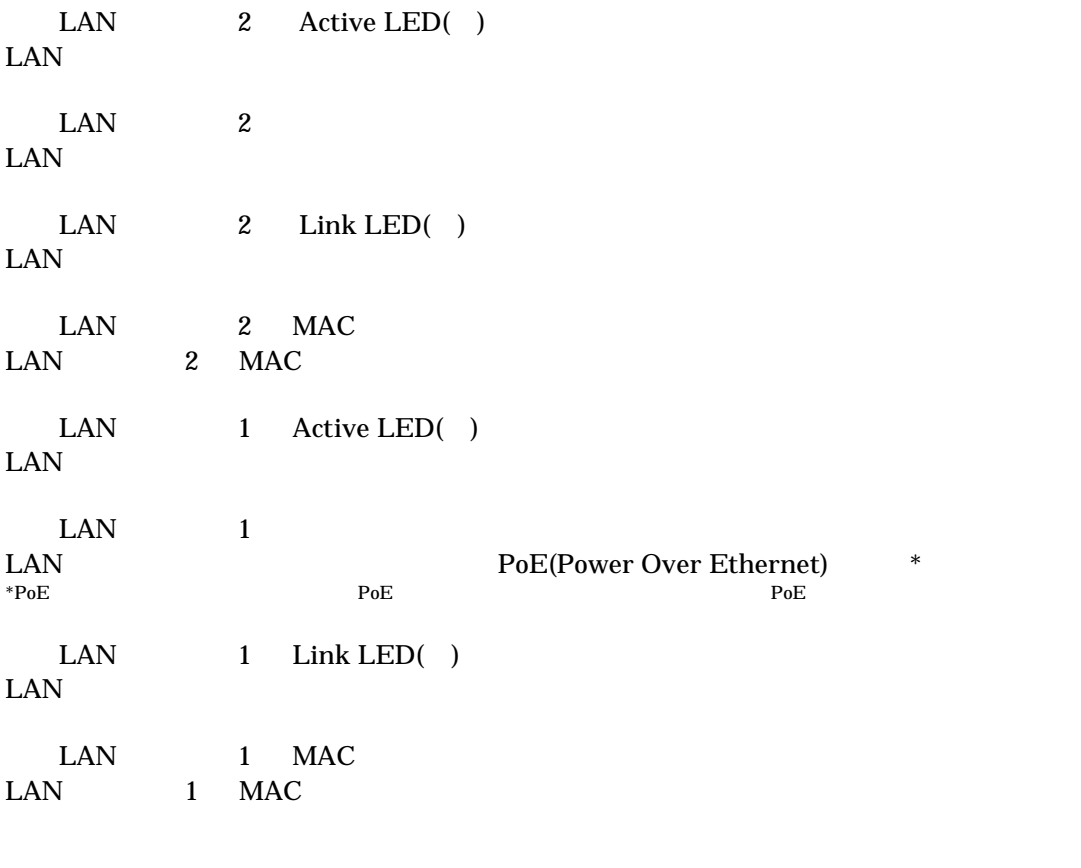

## $3.2.$

Armadillo-230 Armadillo-230

 $\bullet$  LAN (  $\phantom{00}5$  PC )

<span id="page-9-0"></span> $3.3.$ 

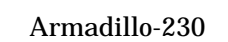

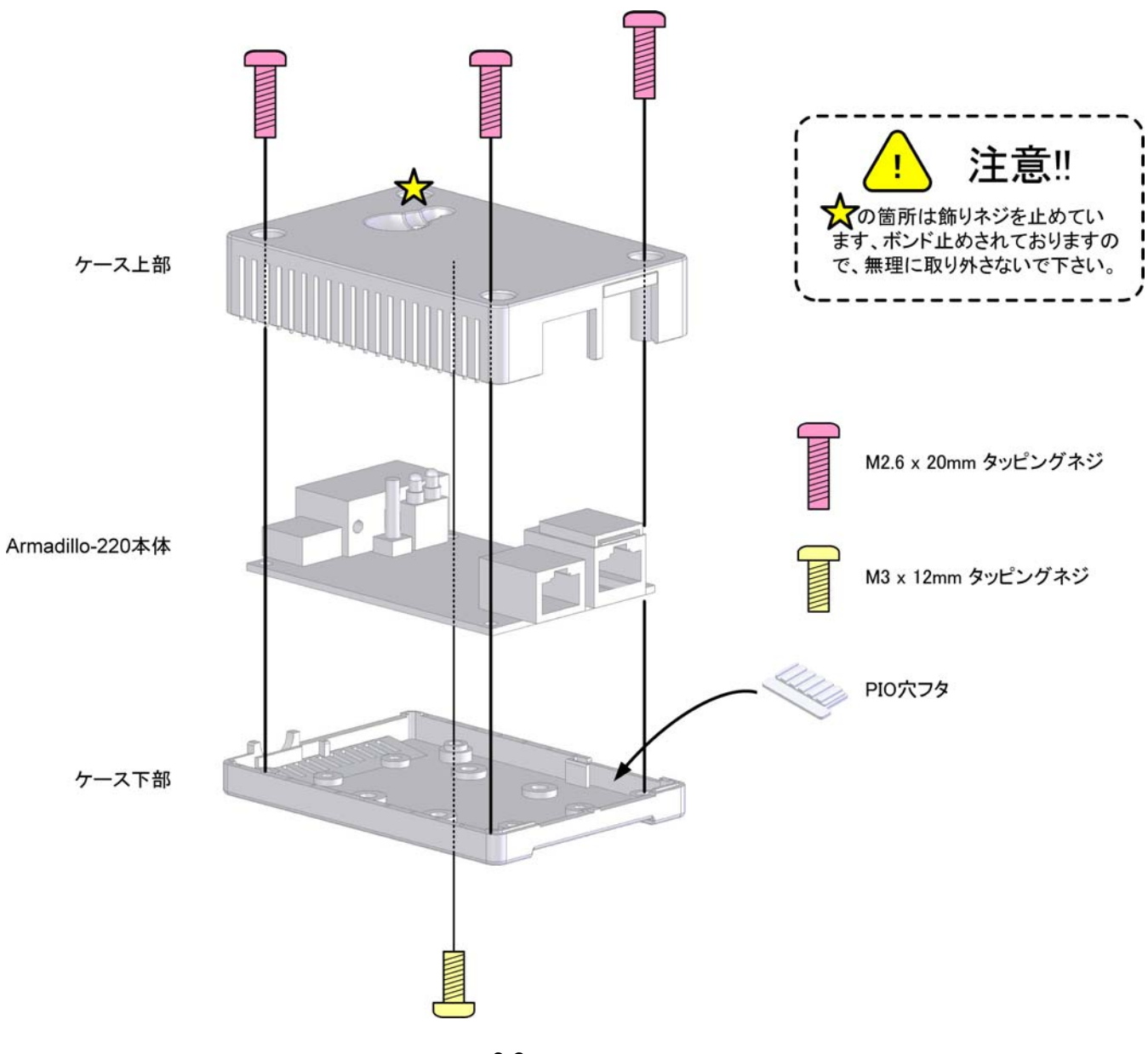

図 **3-2** ケース作成方法

## <span id="page-10-0"></span>3.4. LAN

LAN

Armadillo-230 LAN Armadillo-230 2 LAN

## $3.5.$

 $AC$ 

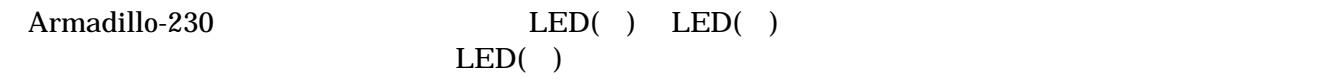

LAN Link LED

## 3.6. Armadillo-230

AC Armadillo-230

Armadillo-230

Armadillo-230

## <span id="page-11-0"></span>4. Armadillo-230

## 4.1. Bonjour

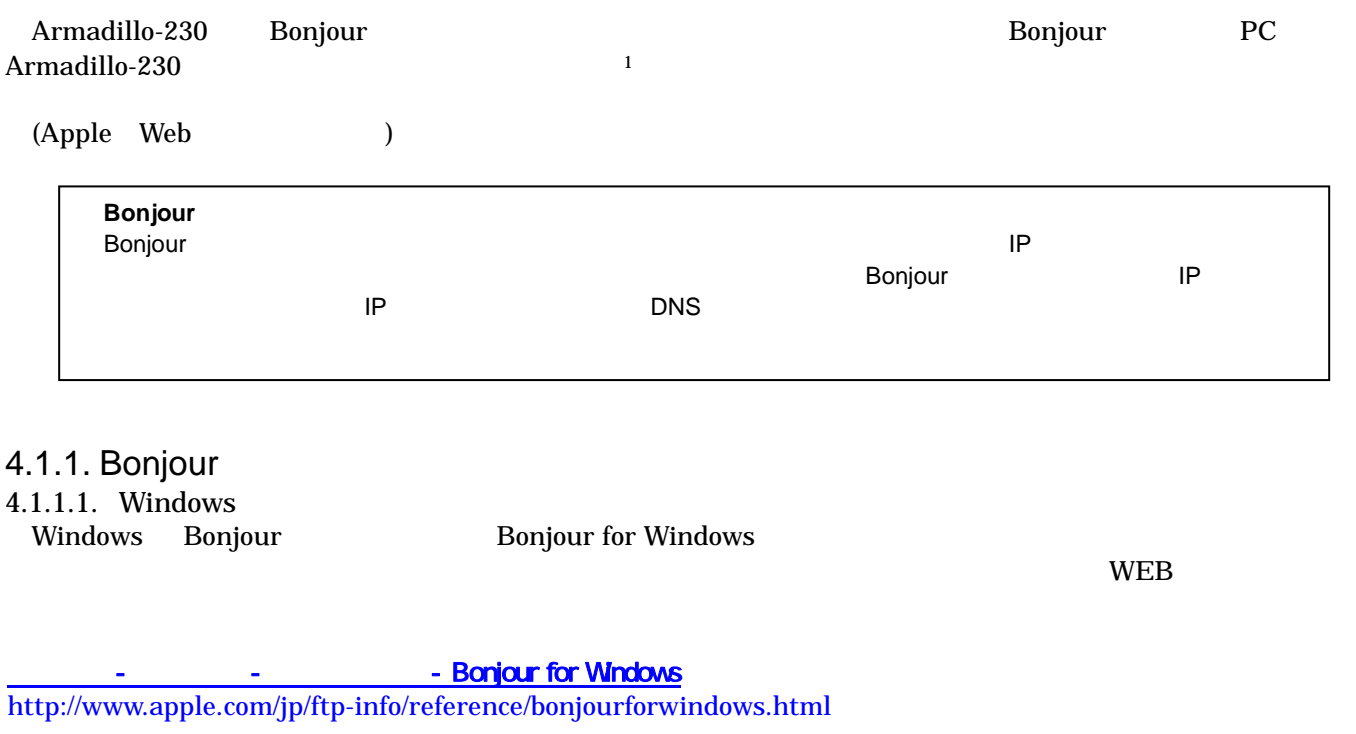

#### BonjourSetup.exe

- 4.1.1.2. [Mac OS X](http://www.apple.com/jp/ftp-info/reference/bonjourforwindows.html)  Mac OS  $X$
- 4.1.1.3. Linux

Linux Avahi nss-mdns ライブラリ Bonjour さいさん かいしょうしょう

Startup Guide 1.0.3.3 (Startup Guide) 1.0.3.3 (Startup Guide) 1.0.3.3 (Startup Guide) 1.0.3.3 (Startup Guide)

 $\overline{a}$ 

### <span id="page-12-0"></span> $4.1.2.$

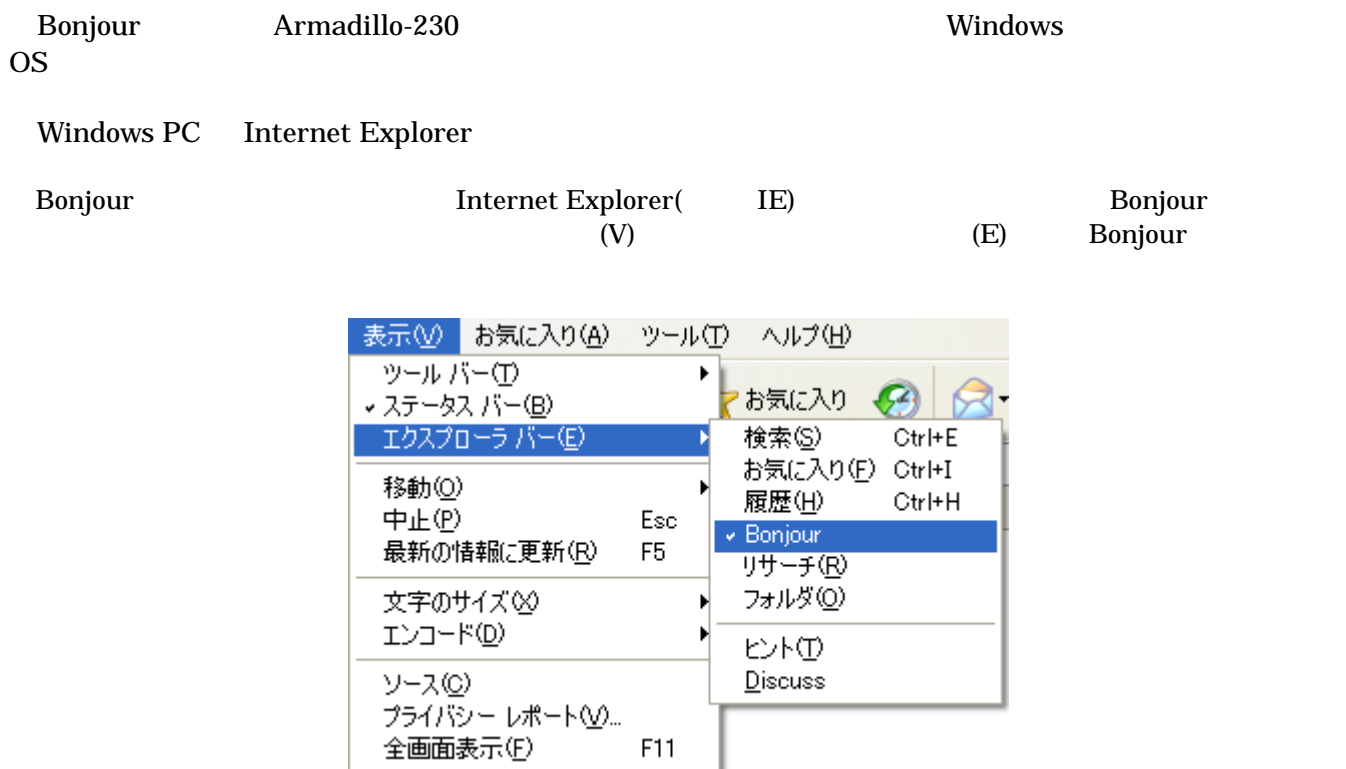

**4-1 Internet Explorer** 

<span id="page-13-0"></span>IE Bonjour

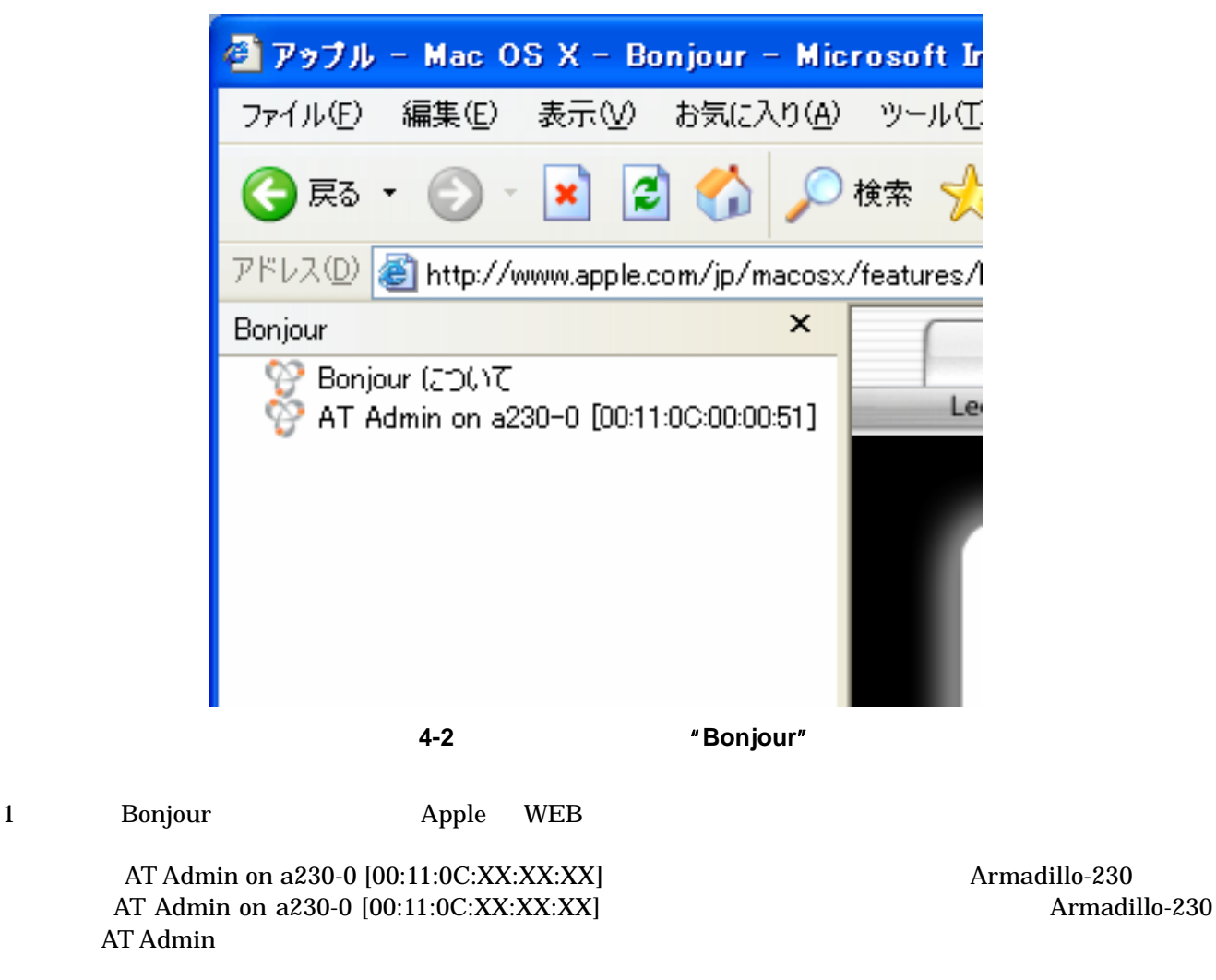

Startup Guide 1.0.3.3 (Startup Guide) 1.0.3.3 (Startup Guide) 1.0.3.3 (Startup Guide) 1.0.3.3 (Startup Guide)

AT Admin on a230-0 7.2 Bonjour Armadillo-230 発見できない」を参照してください。 AT Admin」が表示されない場合、 6 ネットワーク設定」を参照して

PC and the property of the property of the property of the property of the property of the property of the property of the property of the property of the property of the property of the property of the property of the pro

## <span id="page-14-0"></span> $4.2.$

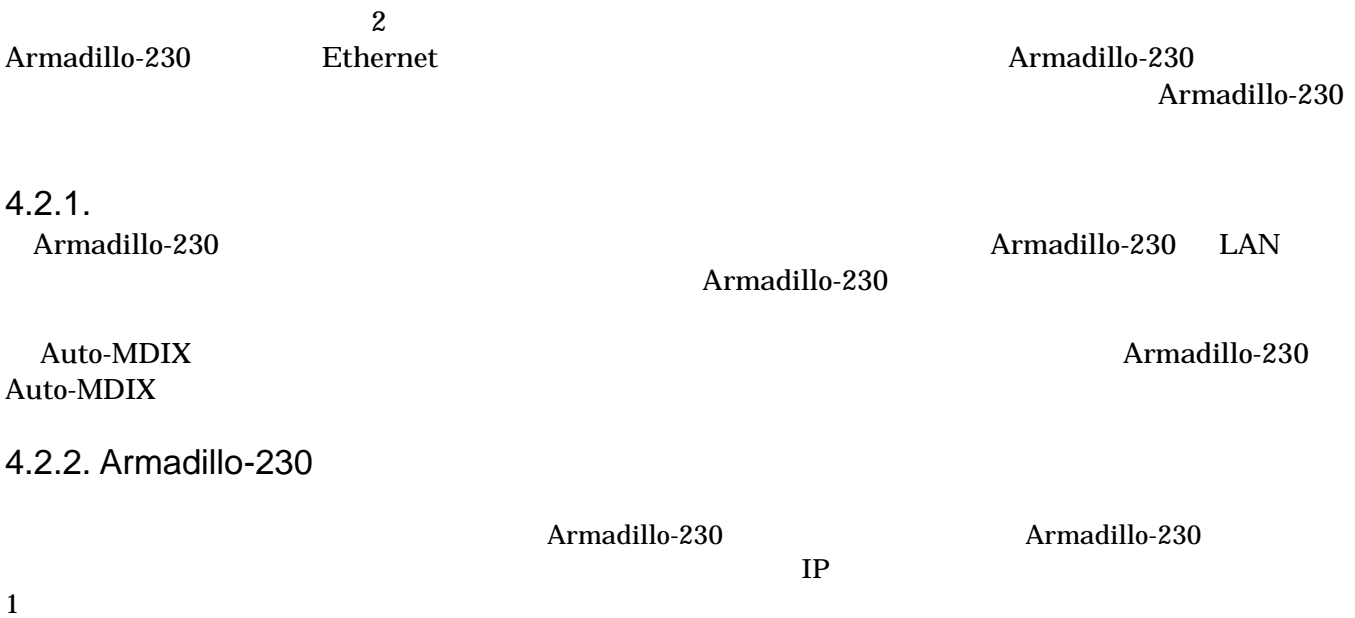

### <span id="page-15-0"></span> $4.3.$

Armadillo-230 2

- Port scan
- $\bullet$  ASCII

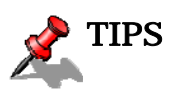

 $S$ nort NIDS<sup>2</sup>

## $4.3.1.$  Port scan

Snort

- Port scan Armadillo-230
	-
	- $\bullet$
	- $\bullet$  Armadillo-230

4.3.2. ASCII Armadillo-230 ASCII

1

Startup Guide 1.0.3.3 (Startup Guide) 1.0.3.3 (Startup Guide) 1.0.3.3 (Startup Guide) 1.0.3.3 (Startup Guide)

<span id="page-15-1"></span><sup>&</sup>lt;sup>2</sup> Network Intrusion Detection System

<span id="page-16-0"></span> $4.3.3.$ 

Armadillo-230

256KB

 $256KB +$ 

## <span id="page-17-0"></span>5. WEB Armadillo-230

Startup Guide 1.0.3.3 (Startup Guide) 1.0.3.3 (Startup Guide) 1.0.3.3 (Startup Guide) 1.0.3.3 (Startup Guide)

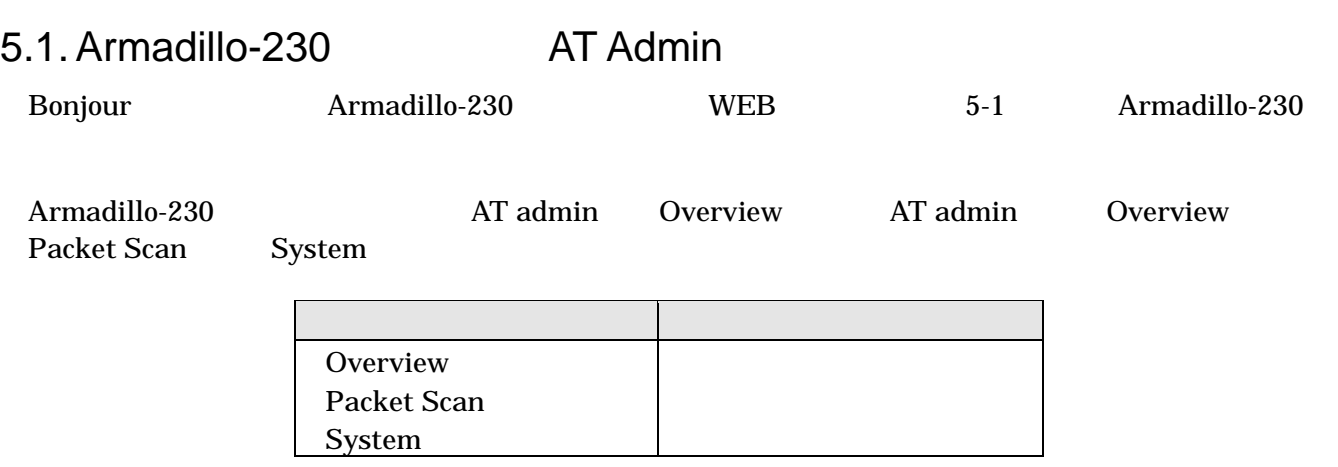

 $3$ 

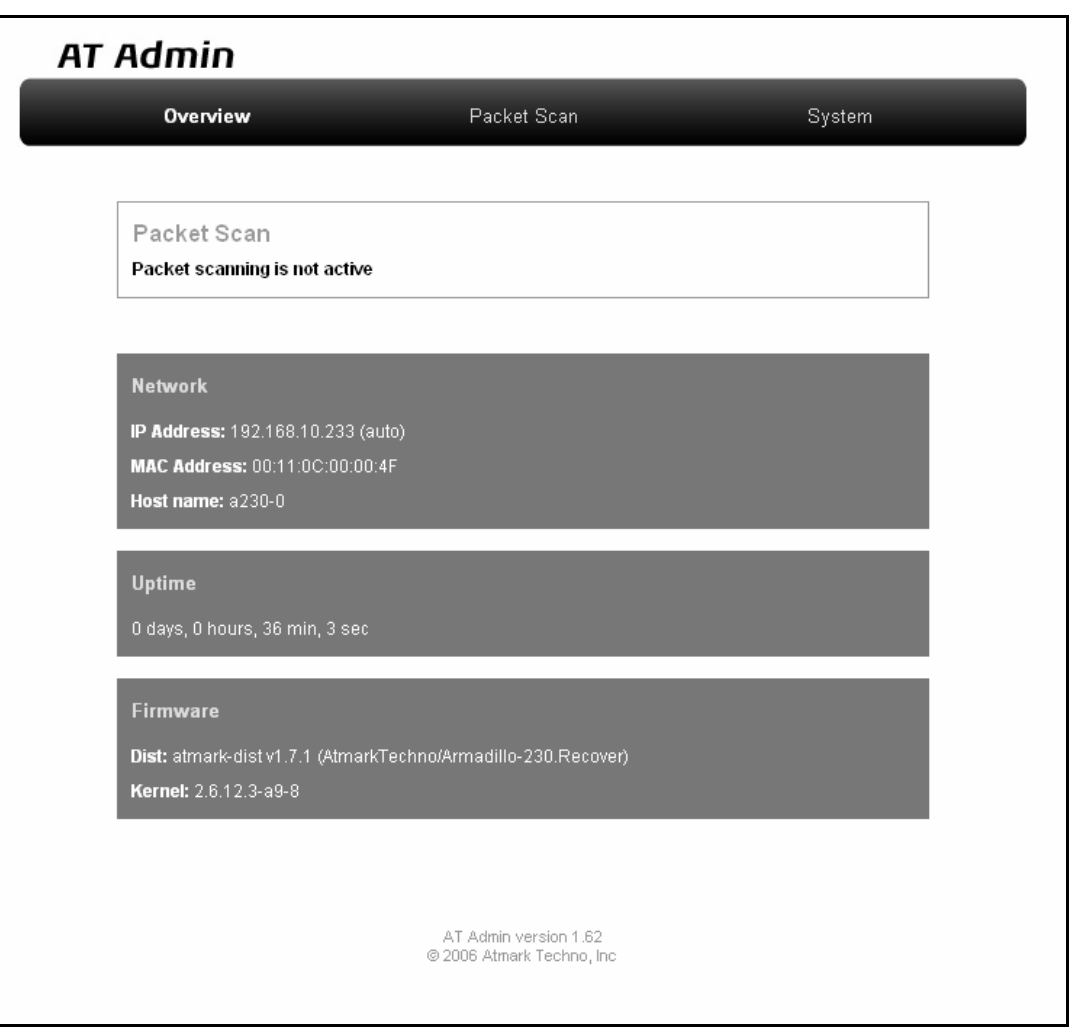

図 **5-1 AT admin: Overview** 

## <span id="page-18-0"></span>5.2. AT Admin:

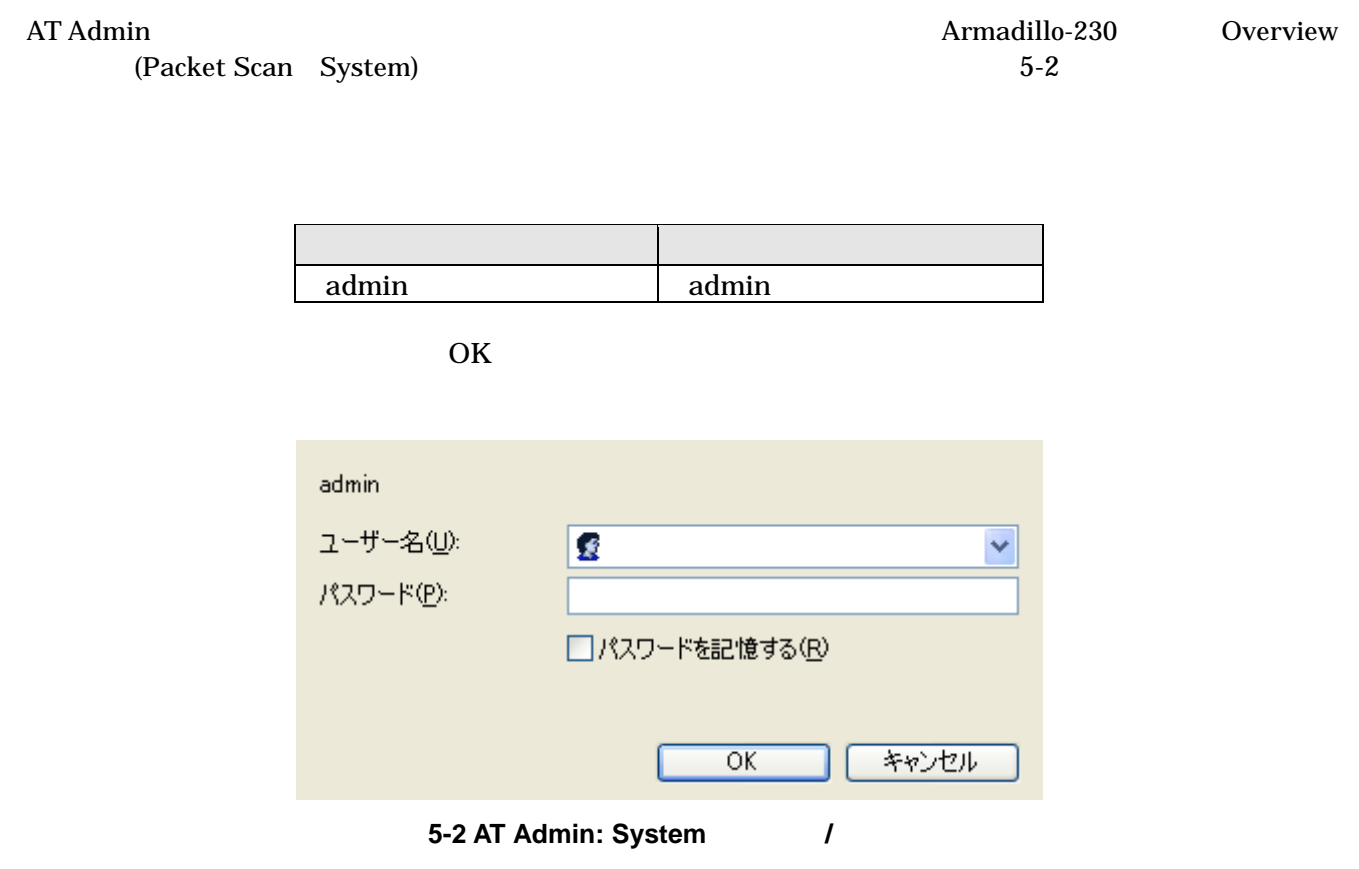

Startup Guide 1.0.3.3 (Startup Guide) 1.0.3.3 (Startup Guide) 1.0.3.3 (Startup Guide) 1.0.3.3 (Startup Guide)

## <span id="page-19-0"></span>5.3. AT Admin: Overview

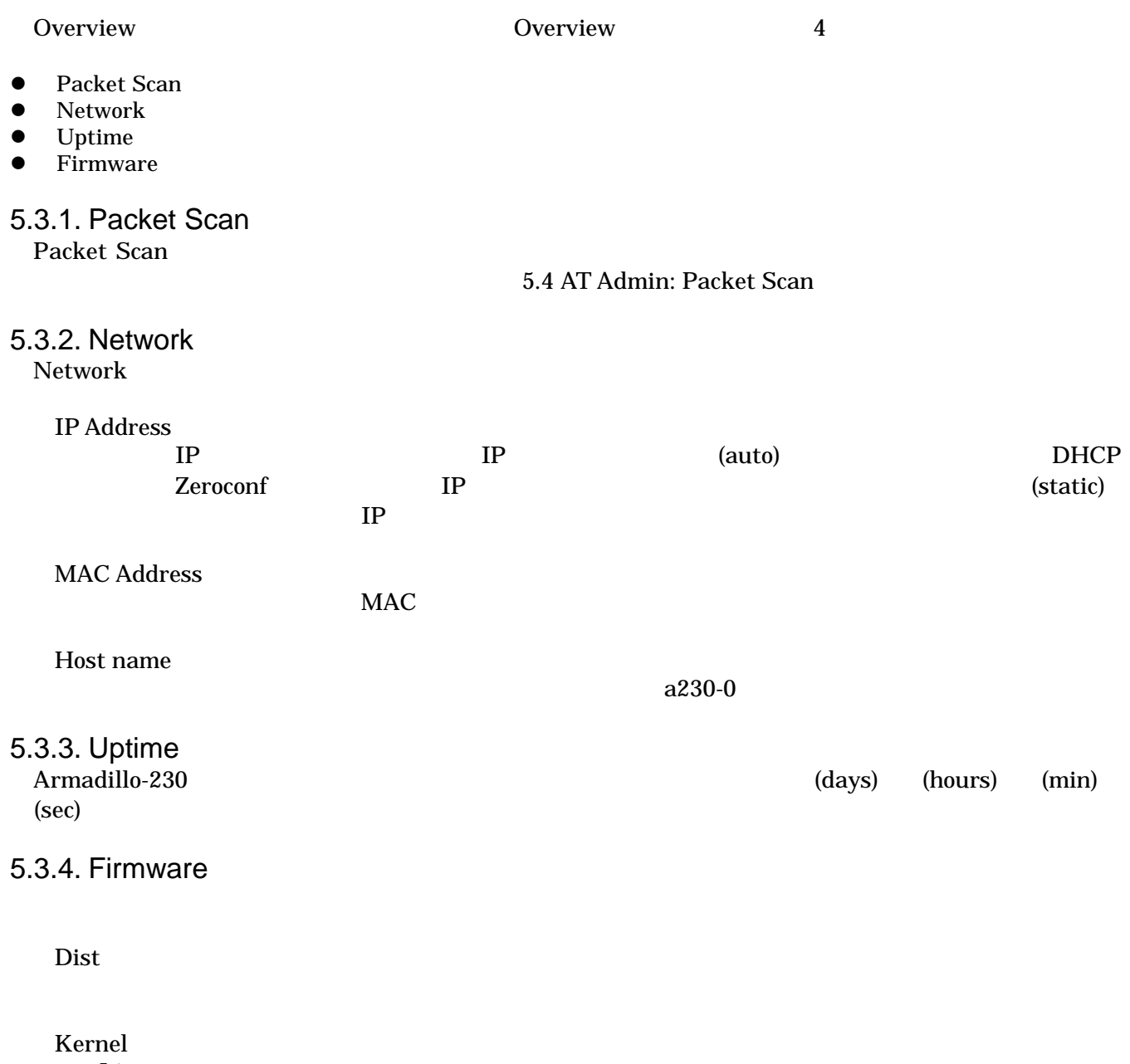

Startup Guide 1.0.3.3 (Startup Guide) 1.0.3.3 (Startup Guide) 1.0.3.3 (Startup Guide) 1.0.3.3 (Startup Guide)

Linux

## <span id="page-20-0"></span>5.4. AT Admin: Packet Scan

Packet Scan Armadillo-230 Enable package scanning

Packet Scan 2

- Detection Types
- Alerts

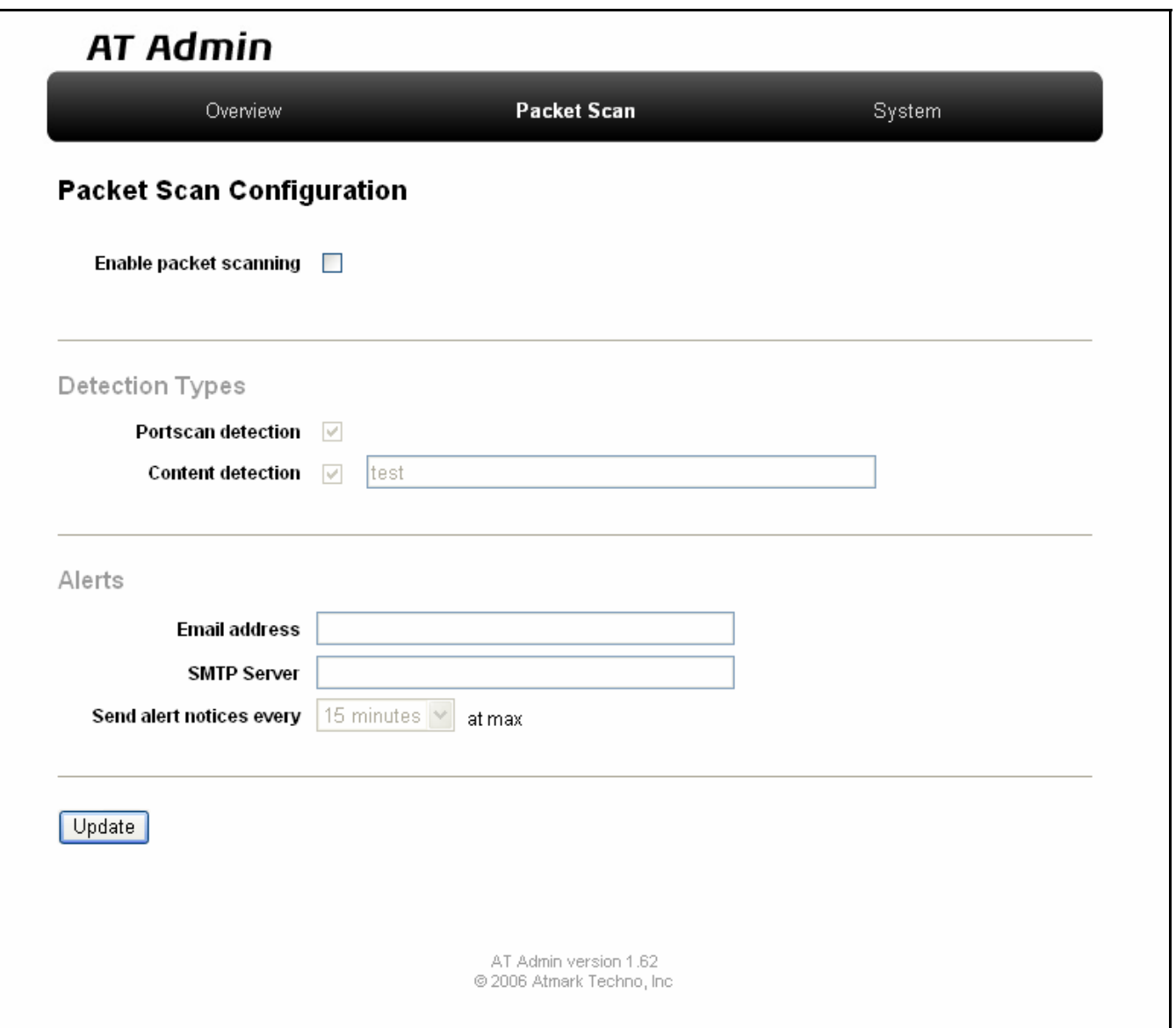

図 **5-3 AT Admin: Packet Scan** 

## <span id="page-21-0"></span>5.4.1. Detection Types

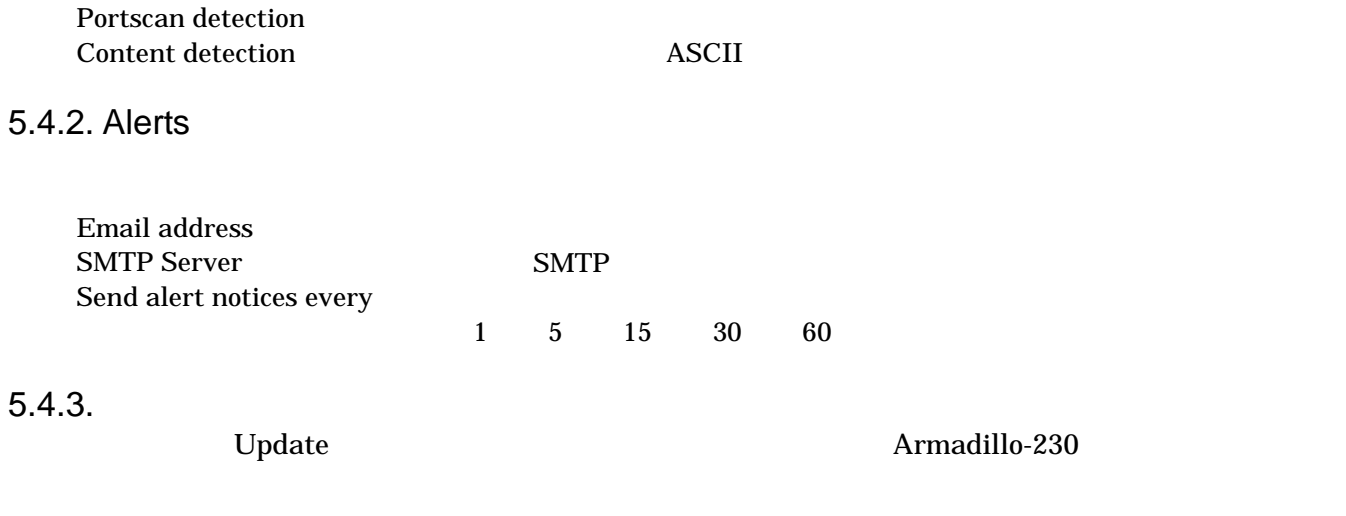

Startup Guide 1.0.3.3 (Startup Guide) 1.0.3.3 (Startup Guide) 1.0.3.3 (Startup Guide) 1.0.3.3 (Startup Guide)

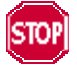

Armadillo-230 5.5.7 AT Admin: System –

Save & Load

## <span id="page-22-0"></span>5.5. AT Admin: System

### 5.5.1. AT Admin: System – System Overview

System Overview では Armadillo-230 に関する情報の設定および確認を行ないます。System Overview  $3$ 

- Network Info
- System State
- Firmware

| Overview                    | Packet Scan                                                       |                           |          | System   |             |
|-----------------------------|-------------------------------------------------------------------|---------------------------|----------|----------|-------------|
| System Overview             | Network.                                                          | Firewall<br><b>Bridge</b> | Password | Firmware | Save & Load |
| Network Info                |                                                                   |                           |          |          |             |
|                             | IP Address 192.168.10.233 (auto)<br>MAC Address 00:11:0C:00:00:4F |                           |          |          |             |
| Host name a230-0            |                                                                   |                           |          |          |             |
|                             | Traffic 2678 packets received<br>422 packets sent                 |                           |          |          |             |
| Zeroconf Active             |                                                                   |                           |          |          |             |
| show ifconfig               |                                                                   |                           |          |          |             |
| System State                |                                                                   |                           |          |          |             |
|                             | Load 0.00 (5min average)                                          |                           |          |          |             |
|                             | Memory 29704K available, 14840K free                              |                           |          |          |             |
|                             | Uptime 0 days, 0 hours, 41 min, 48 sec                            |                           |          |          |             |
| show meminfo<br>show syslog |                                                                   |                           |          |          |             |
| Firmware                    |                                                                   |                           |          |          |             |
|                             | Version atmark-dist v1.7.1 (AtmarkTechno/Armadillo-230.Recover)   |                           |          |          |             |
|                             | Kernel 2.6.12.3-a9-8                                              |                           |          |          |             |

図 **5-4 AT Admin: System – System Overview** 

## 5.5.1.1. Network Info

Network Info

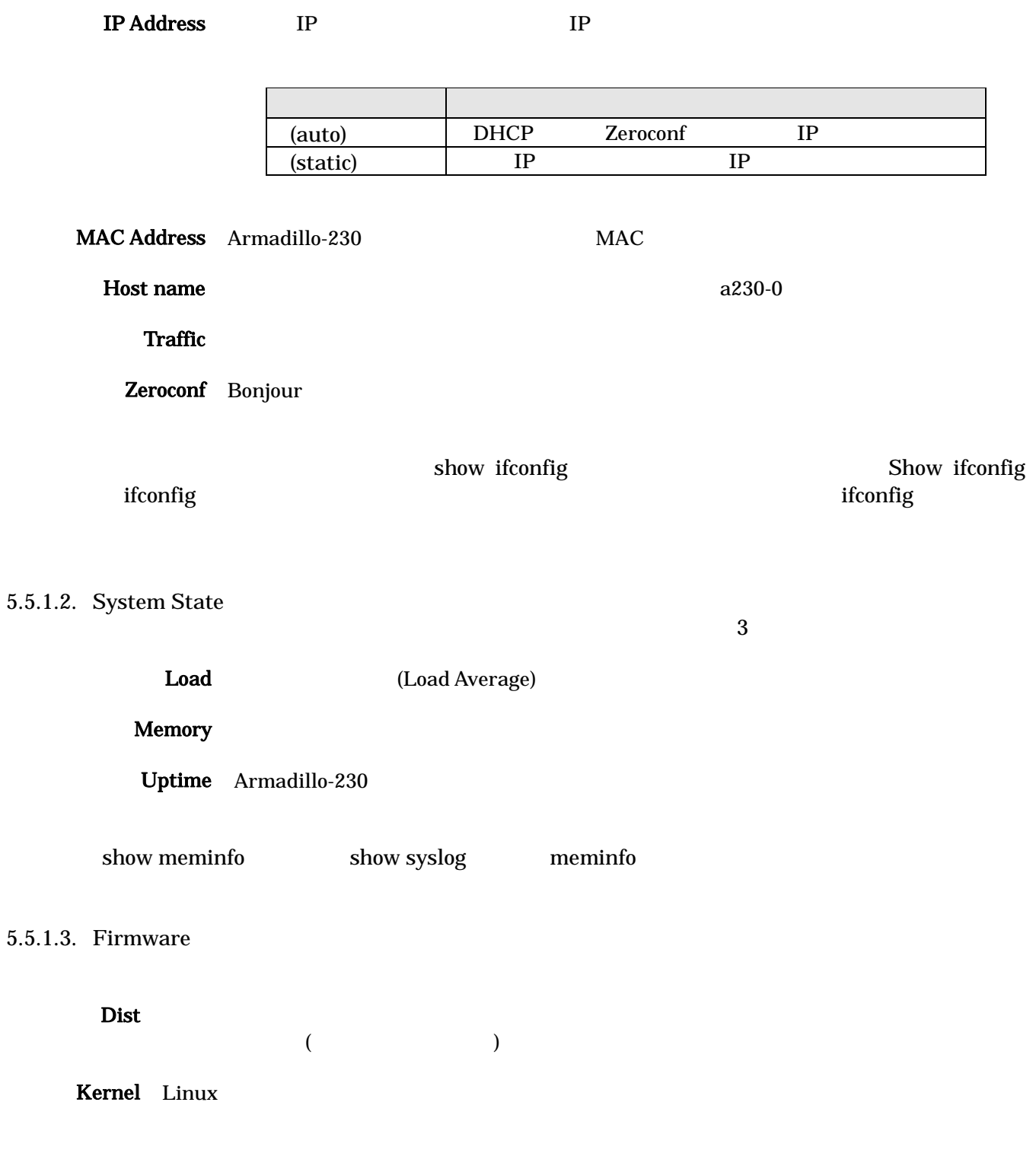

#### <span id="page-24-0"></span>5.5.2. AT Admin: System – Network Network

Network 2

- IP
- Hostname

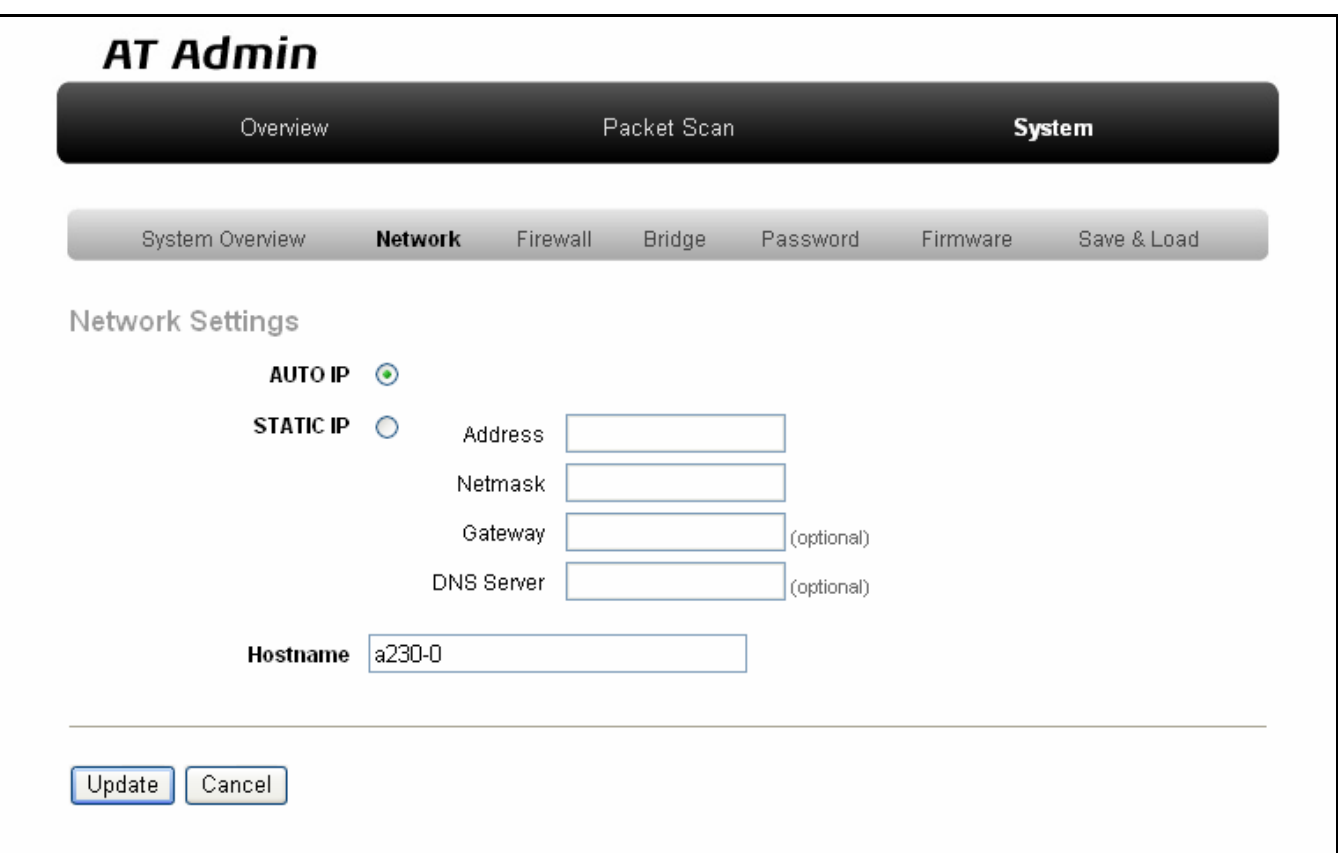

#### 図 **5-5 AT Admin: System – Network**

#### $5.5.2.1.$  IP

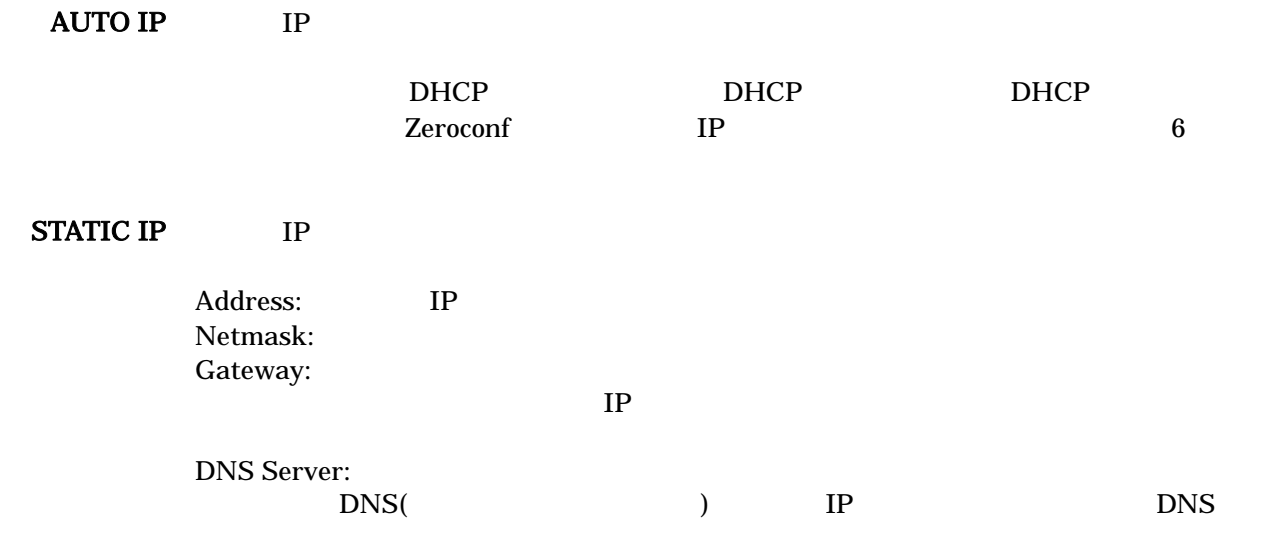

Startup Guide 1.0.3.3 (Startup Guide) 1.0.3.3 (Startup Guide) 1.0.3.3 (Startup Guide) 1.0.3.3 (Startup Guide)

#### 5.5.2.2. Hostname

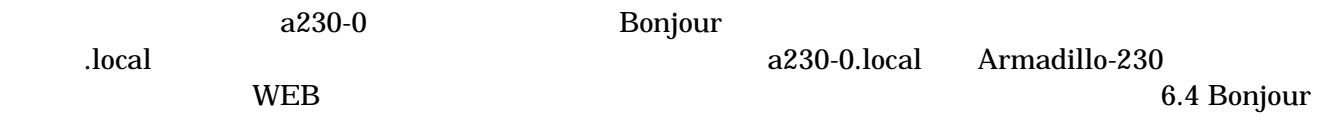

#### <span id="page-26-0"></span>5.5.2.3. Update

Update National Text Armadillo-230 Armadillo-230  $\sim$ 

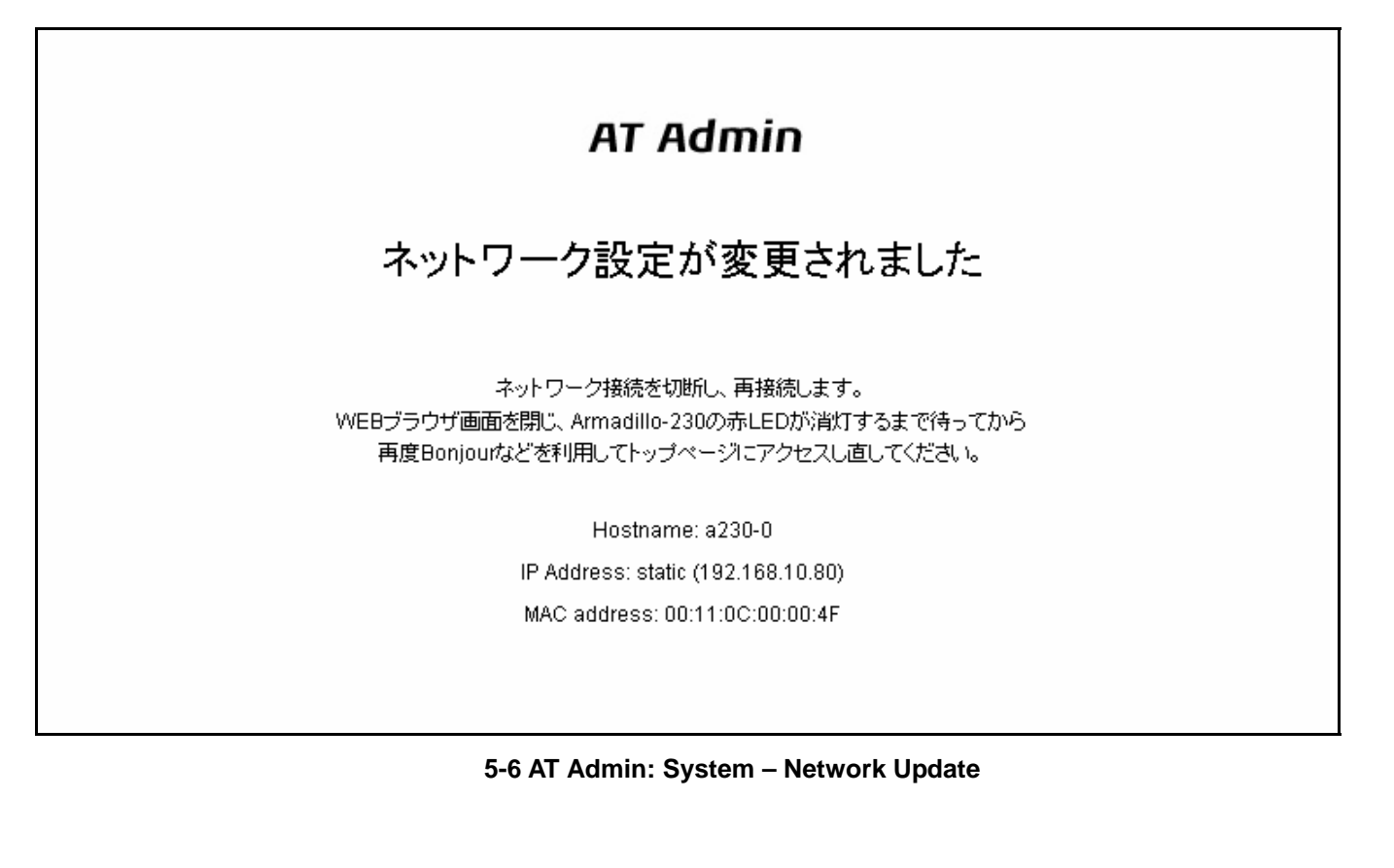

Startup Guide 1.0.3.3 (Startup Guide) 1.0.3.3 (Startup Guide) 1.0.3.3 (Startup Guide) 1.0.3.3 (Startup Guide)

Armadillo-230 LED( ) Armadillo-230

Armadillo-230 5.5.7 AT Admin: System -

Save & Load

<span id="page-27-0"></span>5.5.3. AT Admin: System – Firewall Firewall

 $3$ 

- Incoming Traffic
- Outgoing Traffic
- Forwarded Traffic

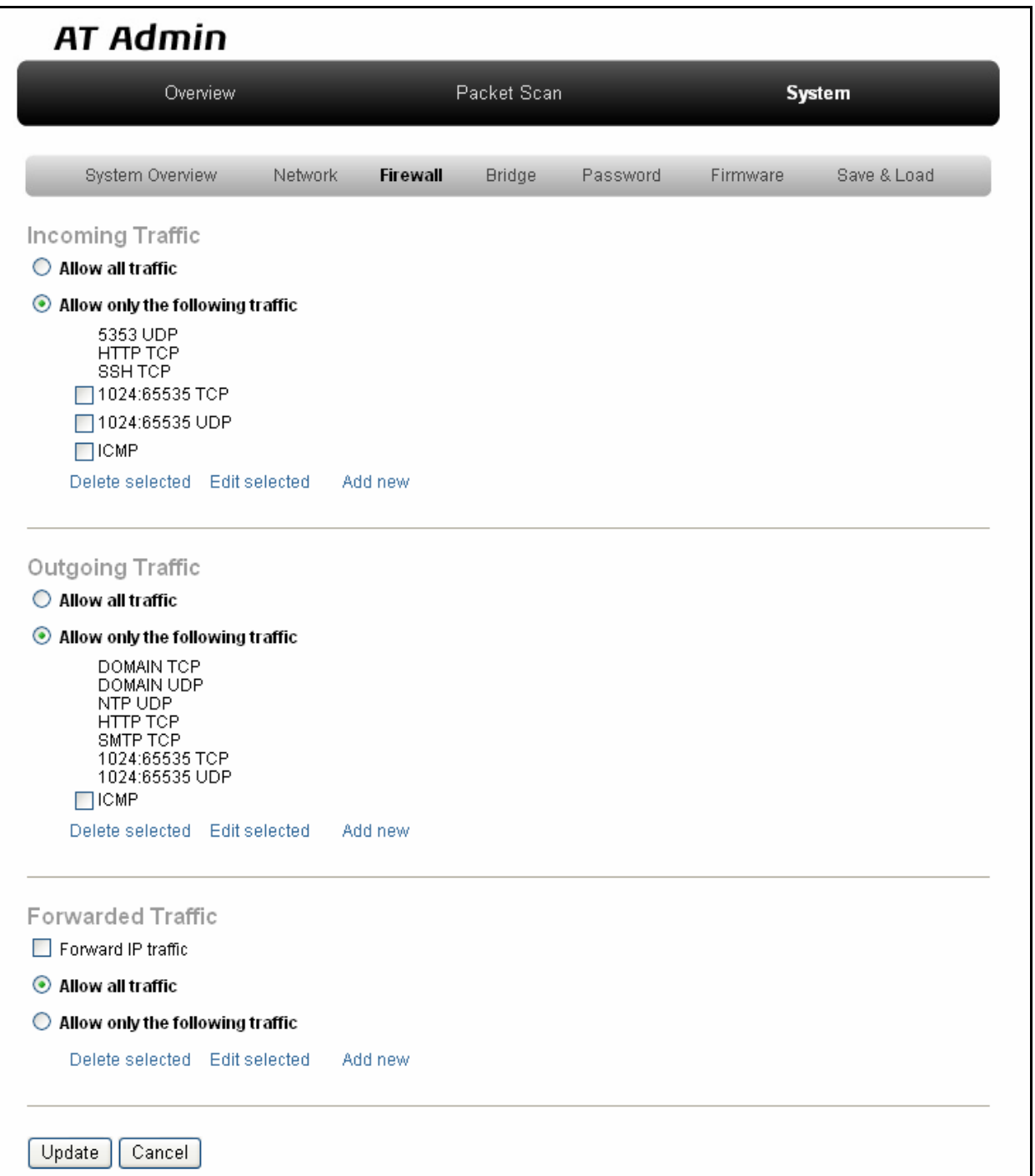

図 **5-7 AT Admin: System – Firewall** 

#### 5.5.3.1. Incoming Traffic Incoming Traffic

大きく 2 つの方法が用意されています。初期状態では「Allow only the following traffic」が選択されてい

#### Allow all traffic

Allow only the following traffic

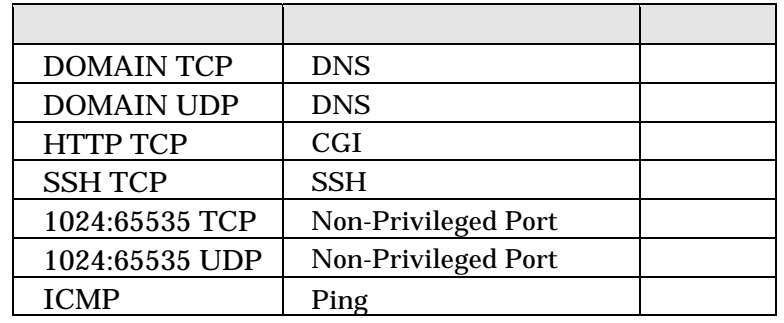

### 5.5.3.2. Outgoing Traffic

Outgoing Traffic Armadillo-230 2

Allow only the following traffic

#### Allow all traffic

Allow only the following traffic

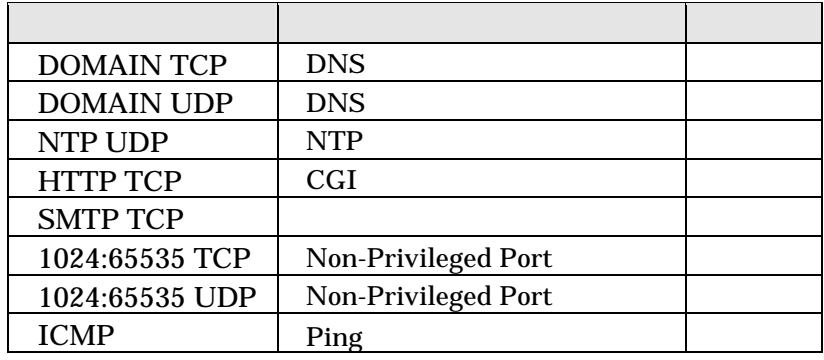

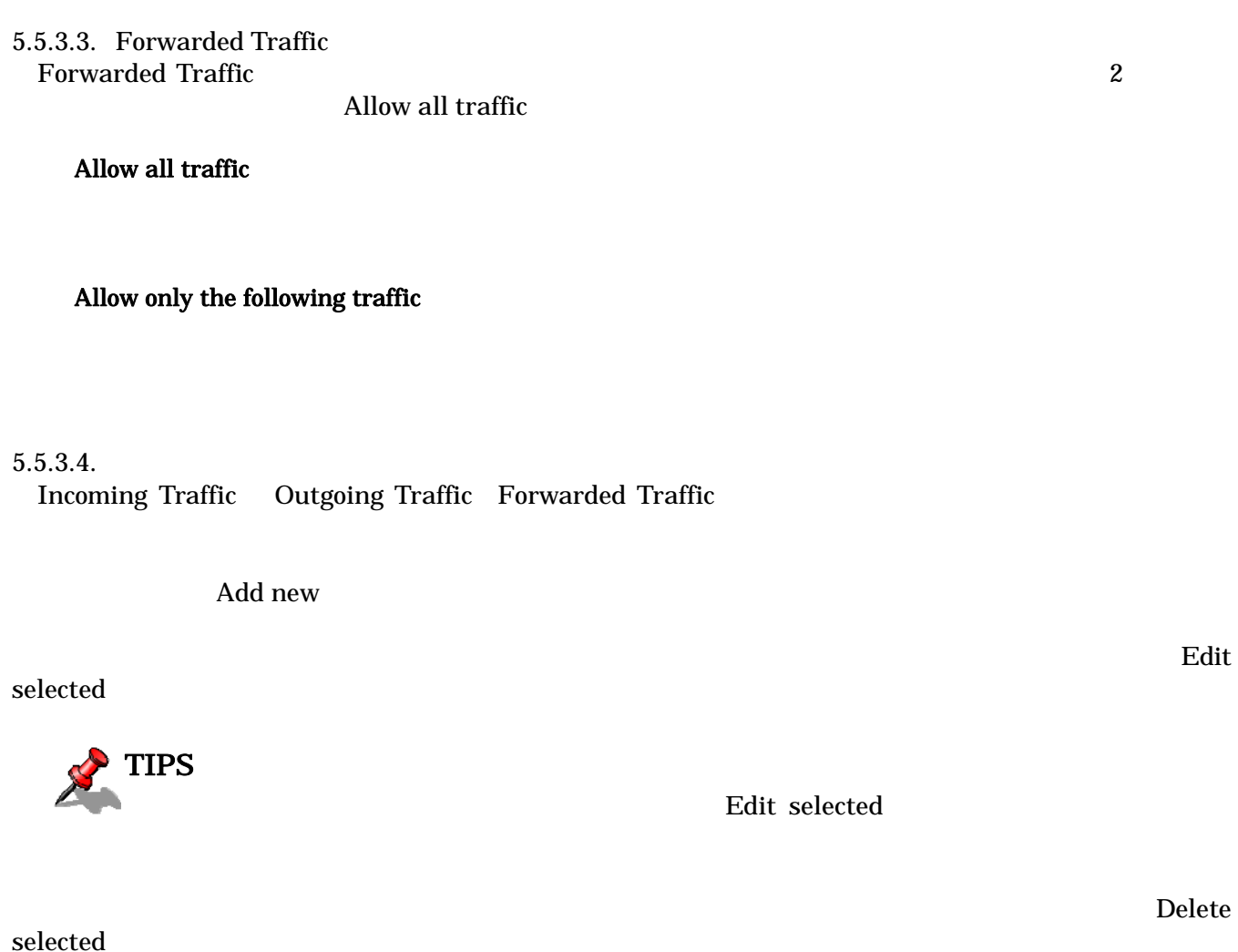

TIPS

Edit selected Add new

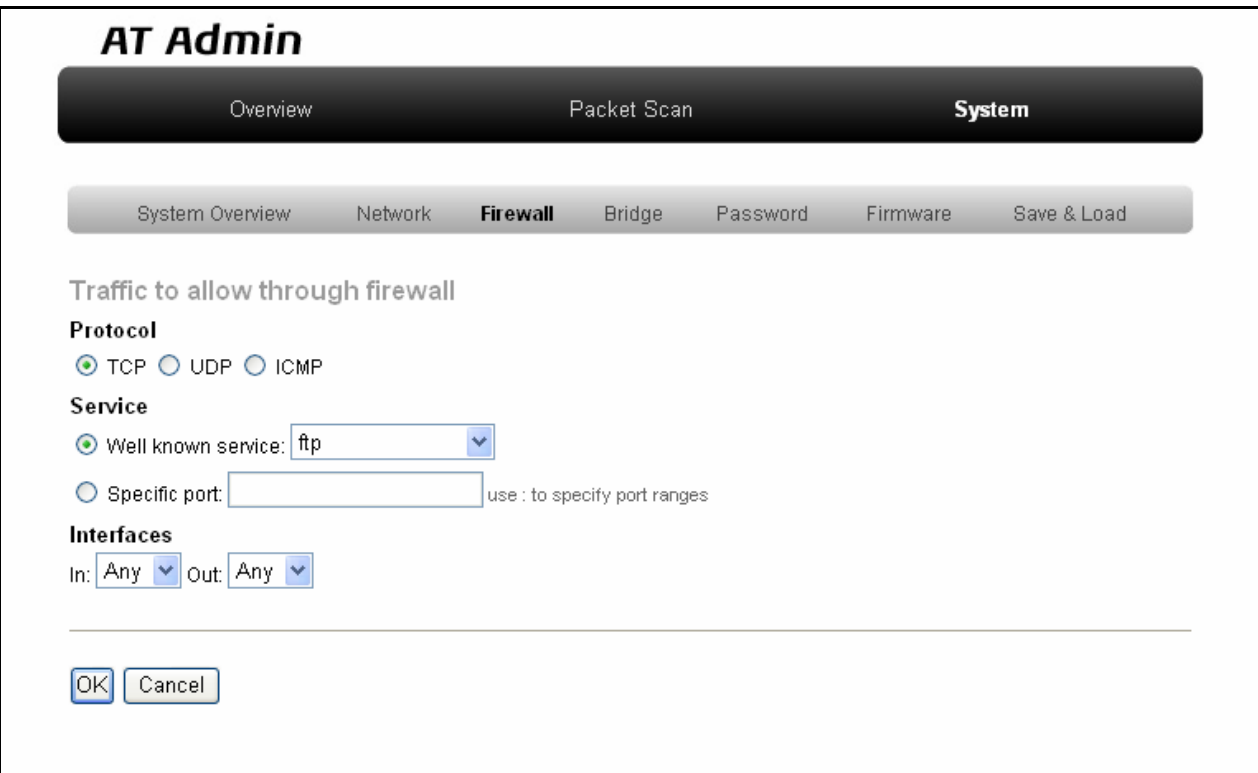

Protocol Service Interfaces

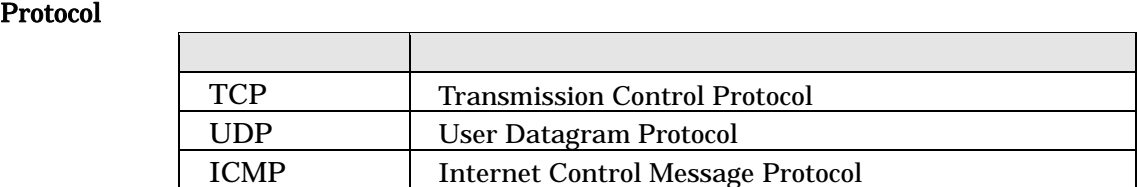

Service TCP UDP  $TCP$ 

または UDP のポート番号をサービス名で指定することができます。サービス名

 $\left( \cdot \right)$ 

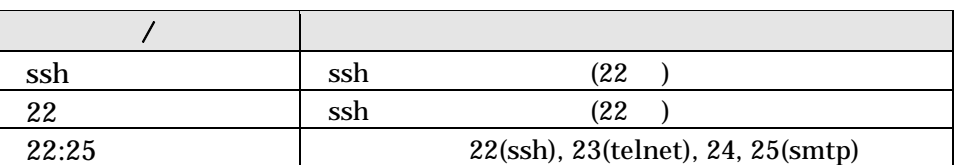

Interfaces Any br0 eth0 eth1

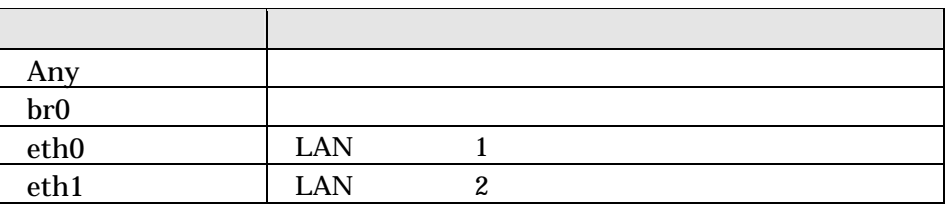

OK THE SECOND SECOND SECOND SECOND SECOND SECOND SECOND SECOND SECOND SECOND SECOND SECOND SECOND SECOND SECOND SECOND SECOND SECOND SECOND SECOND SECOND SECOND SECOND SECOND SECOND SECOND SECOND SECOND SECOND SECOND SECON

cancel Cancel  $C$ 

#### $5.5.3.5.$

 $U$ pdate $\Box$ 

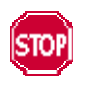

Save & Load

Armadillo-230 5.5.7 AT Admin: System –

Startup Guide 1.0.3.3 (Startup Guide) 1.0.3.3 (Startup Guide) 1.0.3.3 (Startup Guide) 1.0.3.3 (Startup Guide)

### <span id="page-32-0"></span>5.5.4. AT Admin: System – Bridge

Bridge English States (States School of Bridge Bridge Bridge Bridge Bridge Bridge Bridge Bridge Bridge Bridge S

 $3$ 

- Bridge Overview
- Stored MAC Addresses
- STP Details

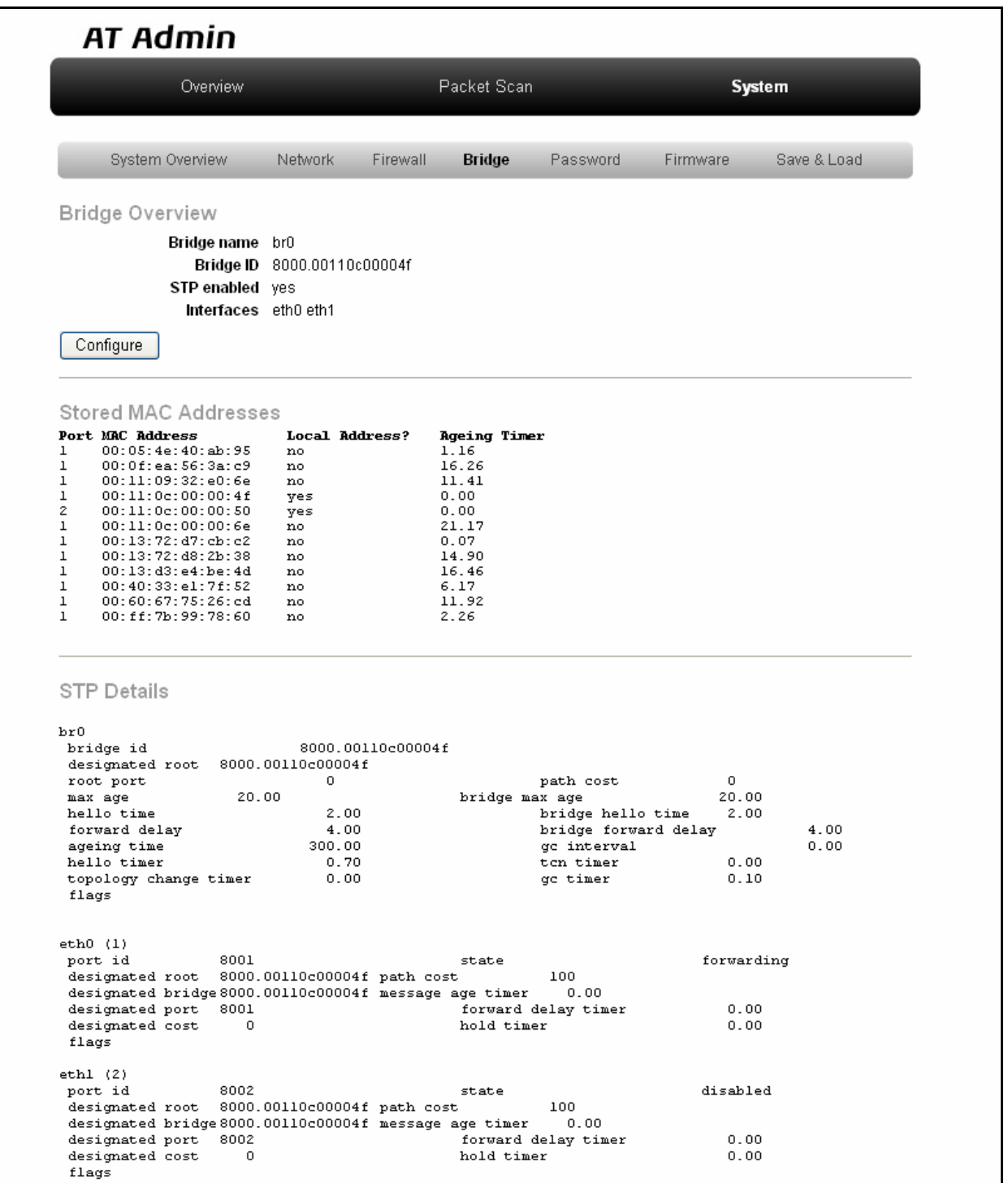

#### 図 **5-8 AT Admin: System – Bridge**

Bridge 2

- Basic Configuration
- STP Configuration

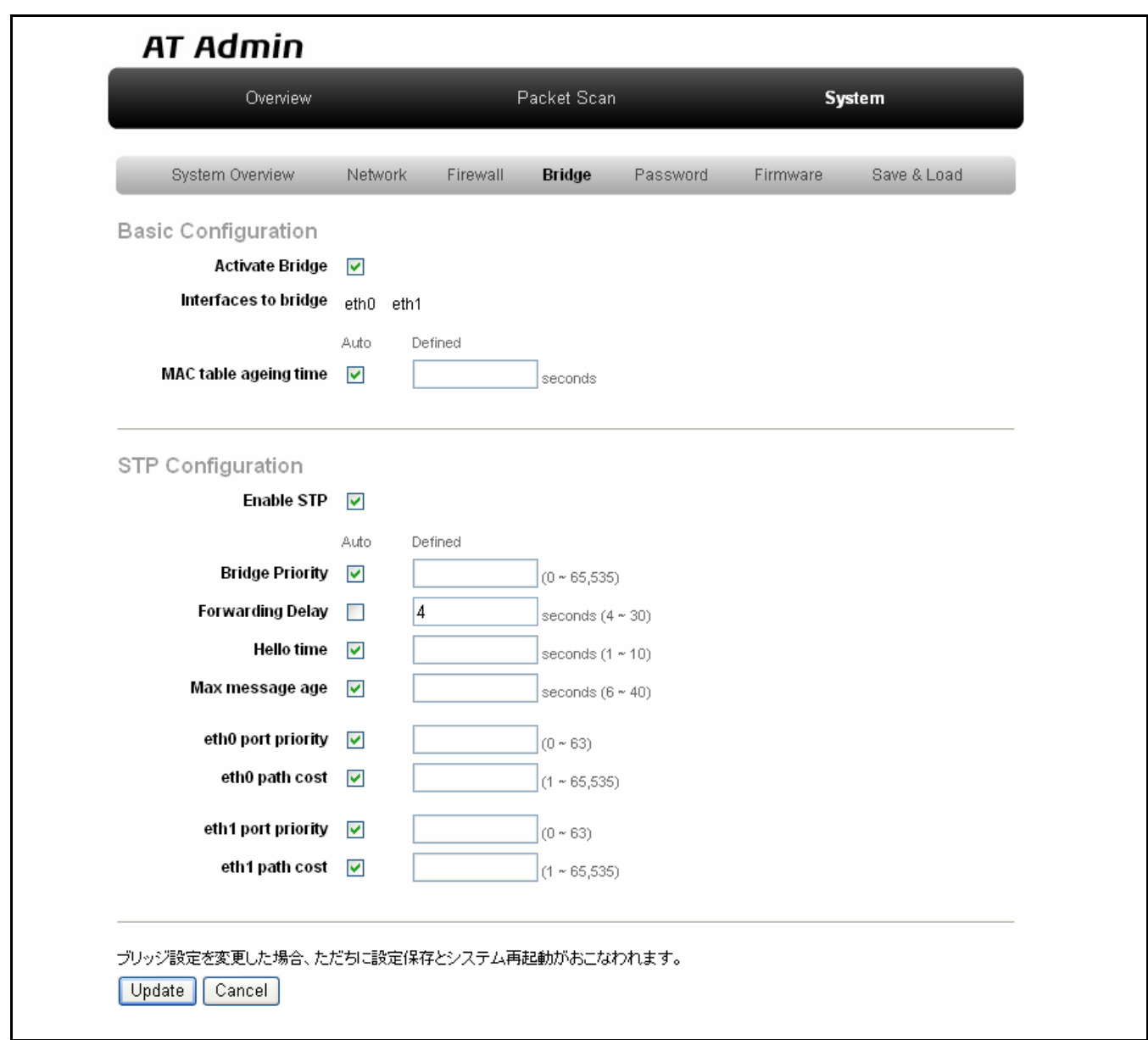

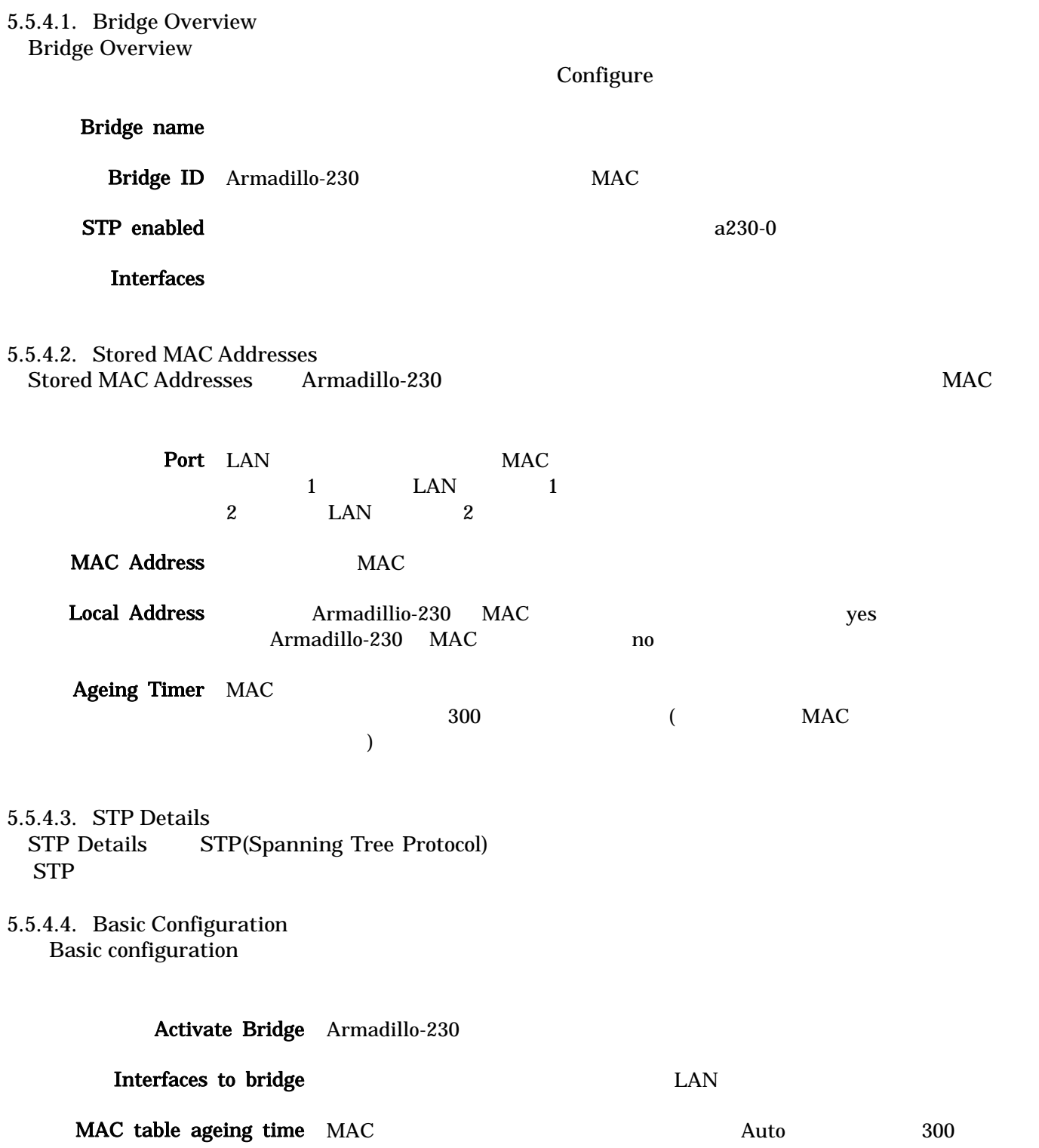

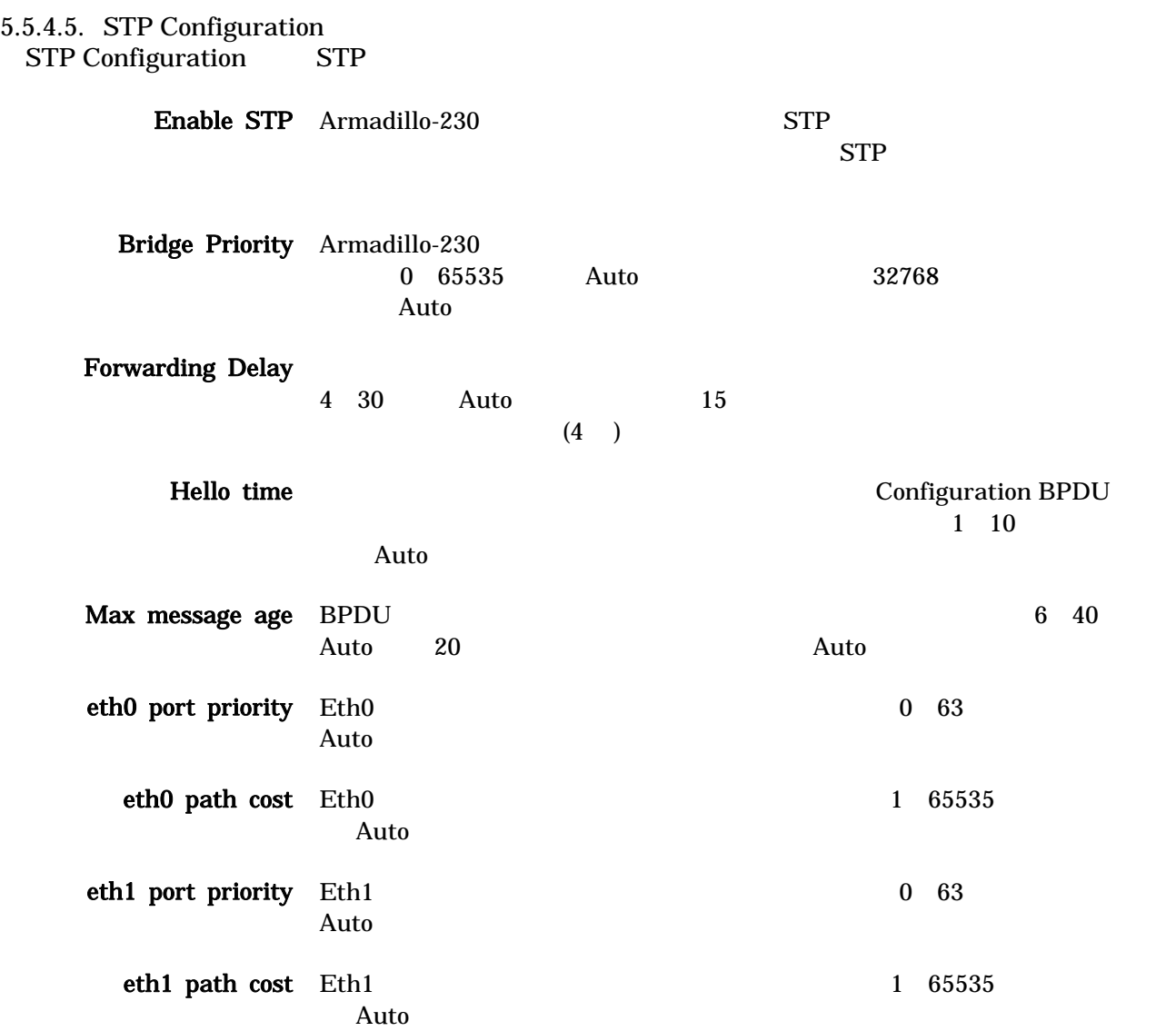

 $5.5.4.6$ .

 $U$ pdate $U$ 破棄したい場合は「Cancel」ボタンを押してください。前の設定状態に戻ります。

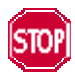

## <span id="page-36-0"></span>5.5.5. AT Admin: System – Password

Password Packet Scan

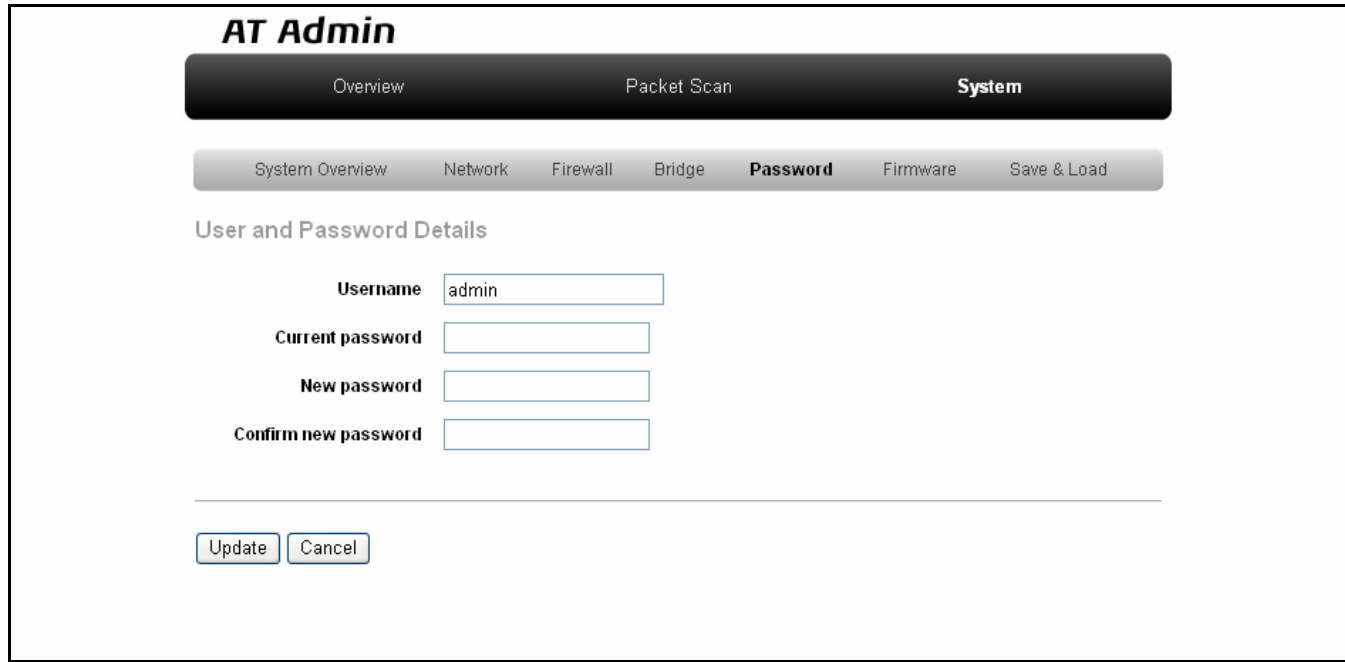

図 **5-9 AT Admin: System – Password** 

#### 5.5.5.1. User and Password Details

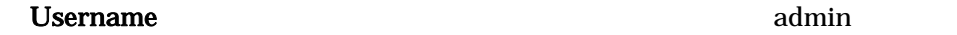

Current password adminutes and research  $\alpha$  adminutes  $\alpha$ 

New password

Confirm new password

 $5.5.5.2.$ 

Update

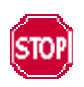

Armadillo-230 5.5.7 AT Admin: System –

Startup Guide 1.0.3.3 (Startup Guide) 1.0.3.3 (Startup Guide) 1.0.3.3 (Startup Guide) 1.0.3.3 (Startup Guide)

Save & Load

## <span id="page-38-0"></span>5.5.6. AT Admin: System – Firmware

Firmware (The Contract of the Contract of Contract of Contract of Contract of Contract of Contract of Contract o

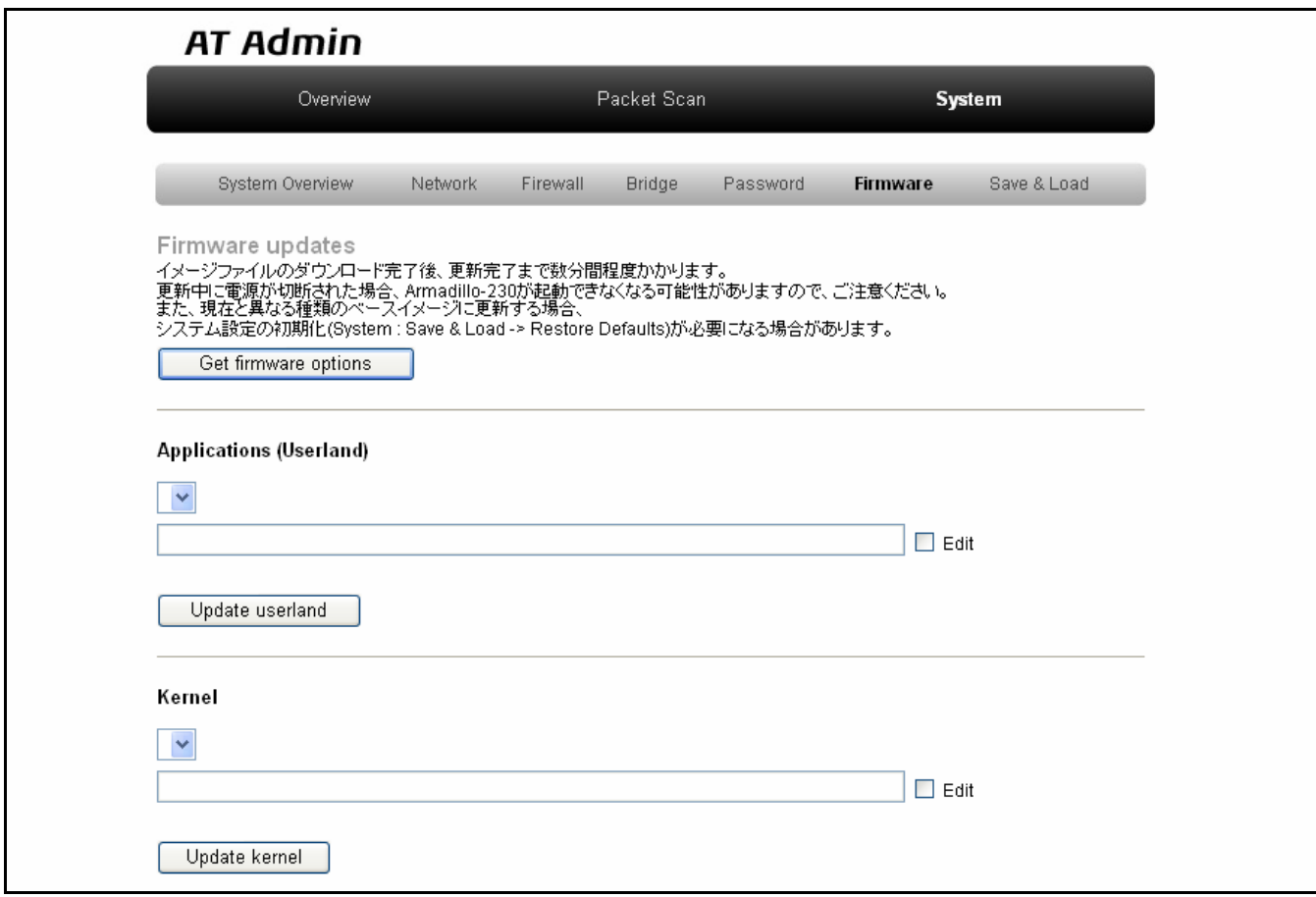

#### 図 **5-10 AT Admin: System – Firmware**

WEB **The UNITED STATES WEB** Get firmware options Applications (Userland) Kernel  $($ 

## Armadillo-230 Startup Guide 1.0.3

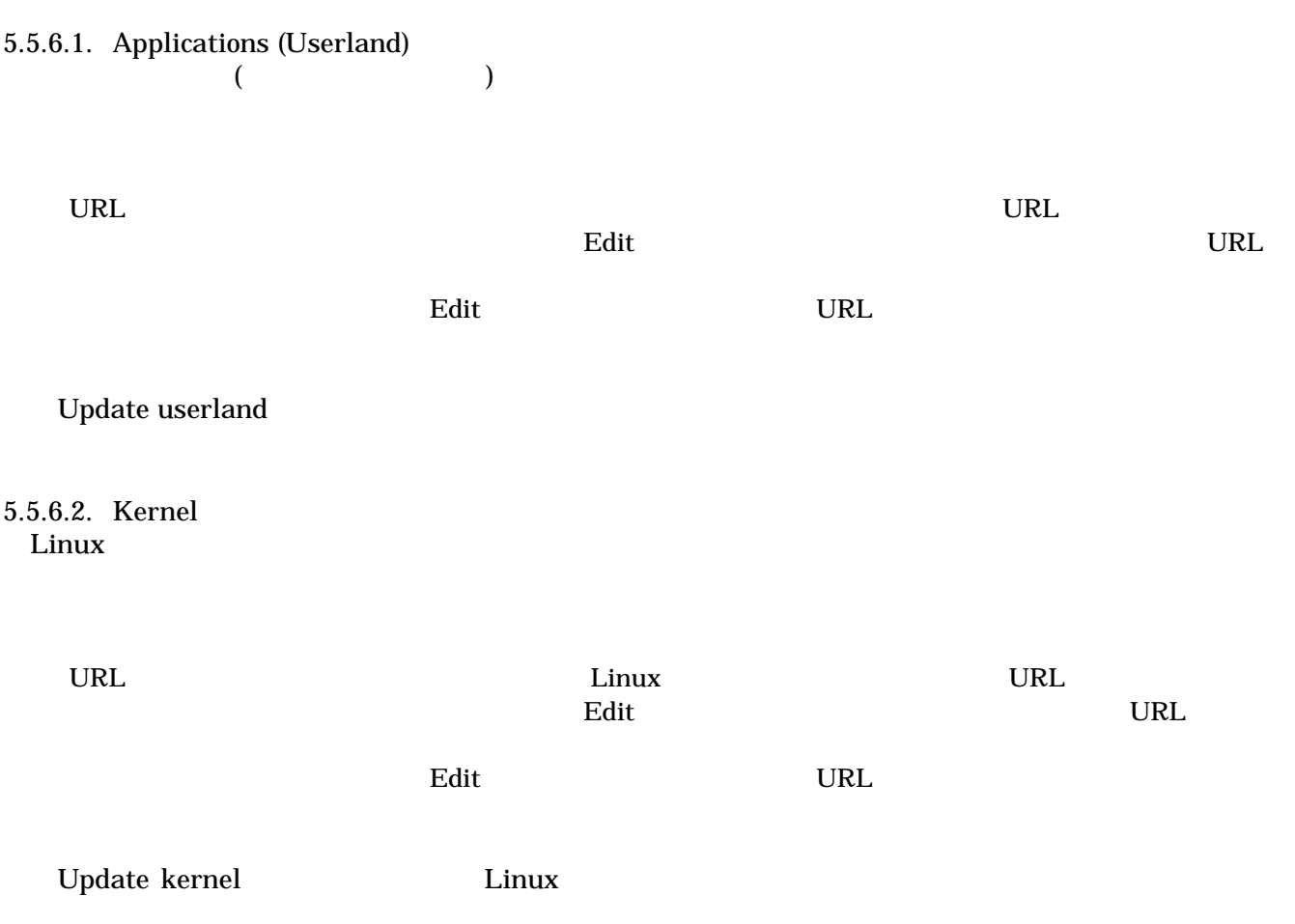

Startup Guide 1.0.3.3 (Startup Guide) 1.0.3.3 (Startup Guide) 1.0.3.3 (Startup Guide) 1.0.3.3 (Startup Guide)

# <span id="page-40-0"></span>**AT Admin Updating Firmware** 更新が終わるまでArmadillo-230の電源を切らないでください。 更新中に電源が切断された場合、Armadillo-230が起動できなくなる可能性がありますので、ご注意ください。 AT Admin version 1.60 @ 2006 Atmark Techno, Inc.

#### 図 **5-11 AT Admin: System – Updating Firmware**

Armadillo-230 **Armadillo-230 Armadillo-230** Armadillo-230

5-10 Firmware

5.5.7 AT Admin: System – Save & Load

Armadillo-230 AT Admin 5.5.7 AT Admin: System – Save & Load

## <span id="page-41-0"></span>5.5.7. AT Admin: System – Save & Load

Save & Load

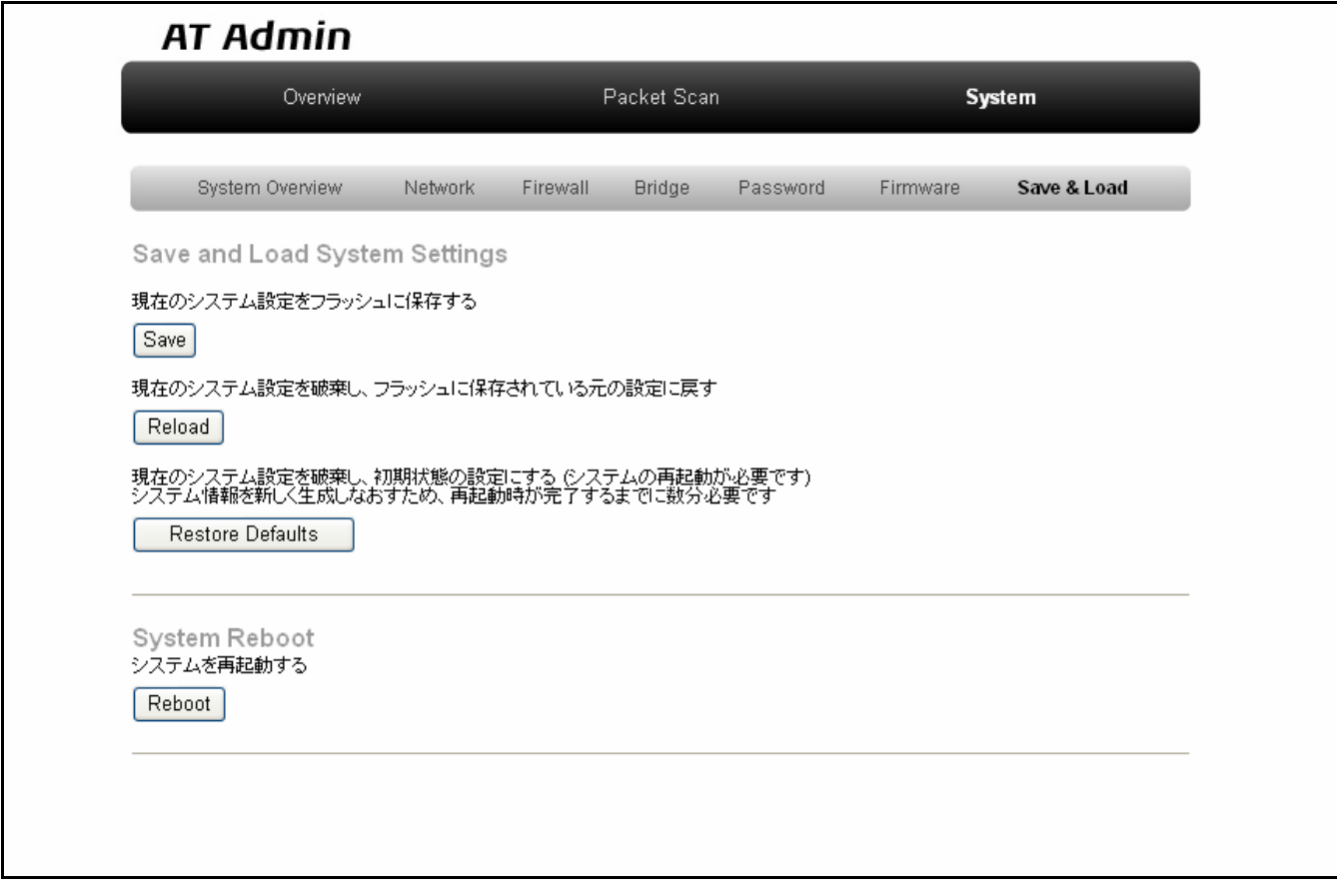

図 **5-12 AT Admin: System – Save & Load** 

#### 5.5.7.1. Save & Load System Settings

(Save) Network Settings Password Armadillo-230

 $\bullet$  (Reload)

Armadillo-230 (The Second of Second and Second and Second and Second and Second and Second and Second and Second and Second and Second and Second and Second and Second and Second and Second and Second and Second and Second

### **AT Admin**

## システム設定が変更されました

ネットワーク設定が変更された可能性があります。<br>- ネットワーク接続を切断し、再接続します。<br>WEBブラウザ画面を閉じ、Armadillo-230の赤LEDが消灯するまで待ってから<br>- Bonjourなどを利用してトップページにアクセスし直してください。

Hostname: a230-0 IP Address: auto MAC address: 00:11:0C:00:00:4F

#### 図 **5-13 AT Admin: System – Reload**

Armadillo-230 LED( )

LED( ) Armadillo-230

(Restore Defaults)

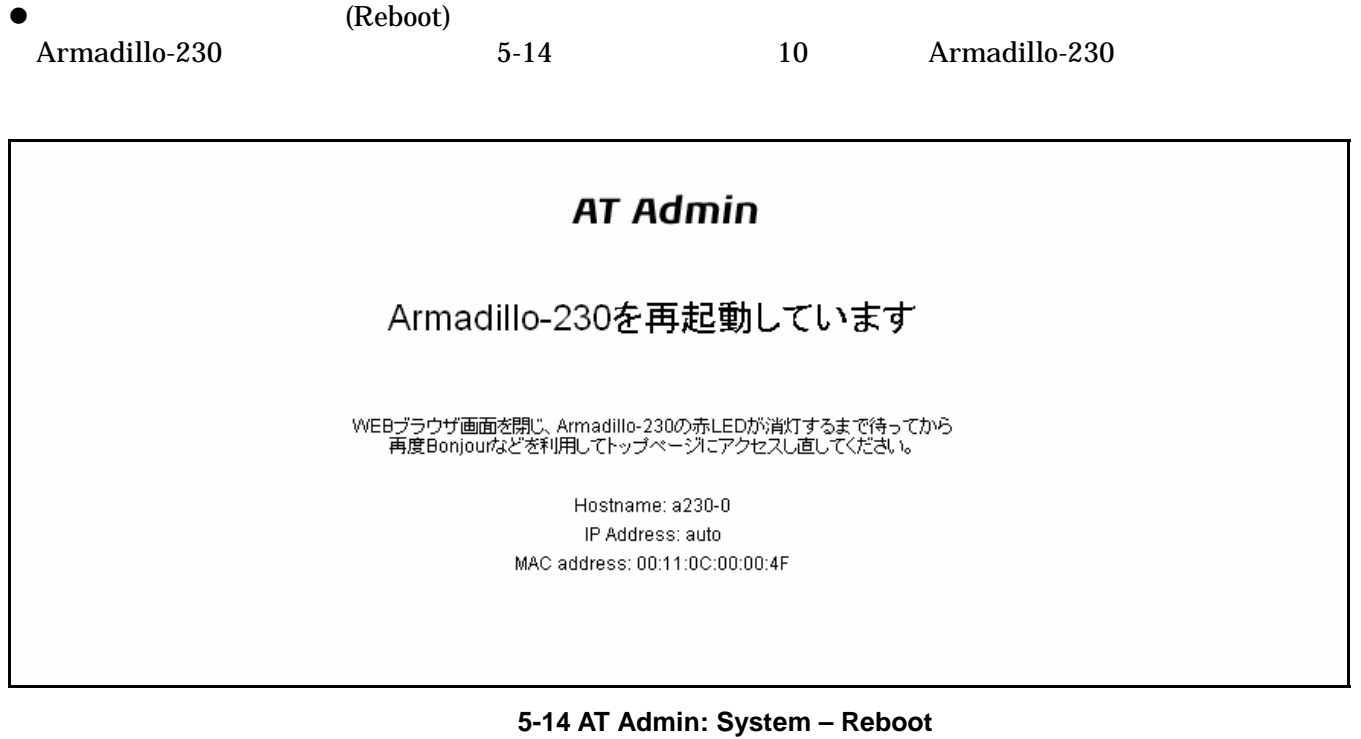

Armadillo-230 LED( ) Armadillo-230

Startup Guide 1.0.3.3 (Startup Guide) 1.0.3.3 (Startup Guide) 1.0.3.3 (Startup Guide) 1.0.3.3 (Startup Guide)

40

## <span id="page-44-0"></span>6.

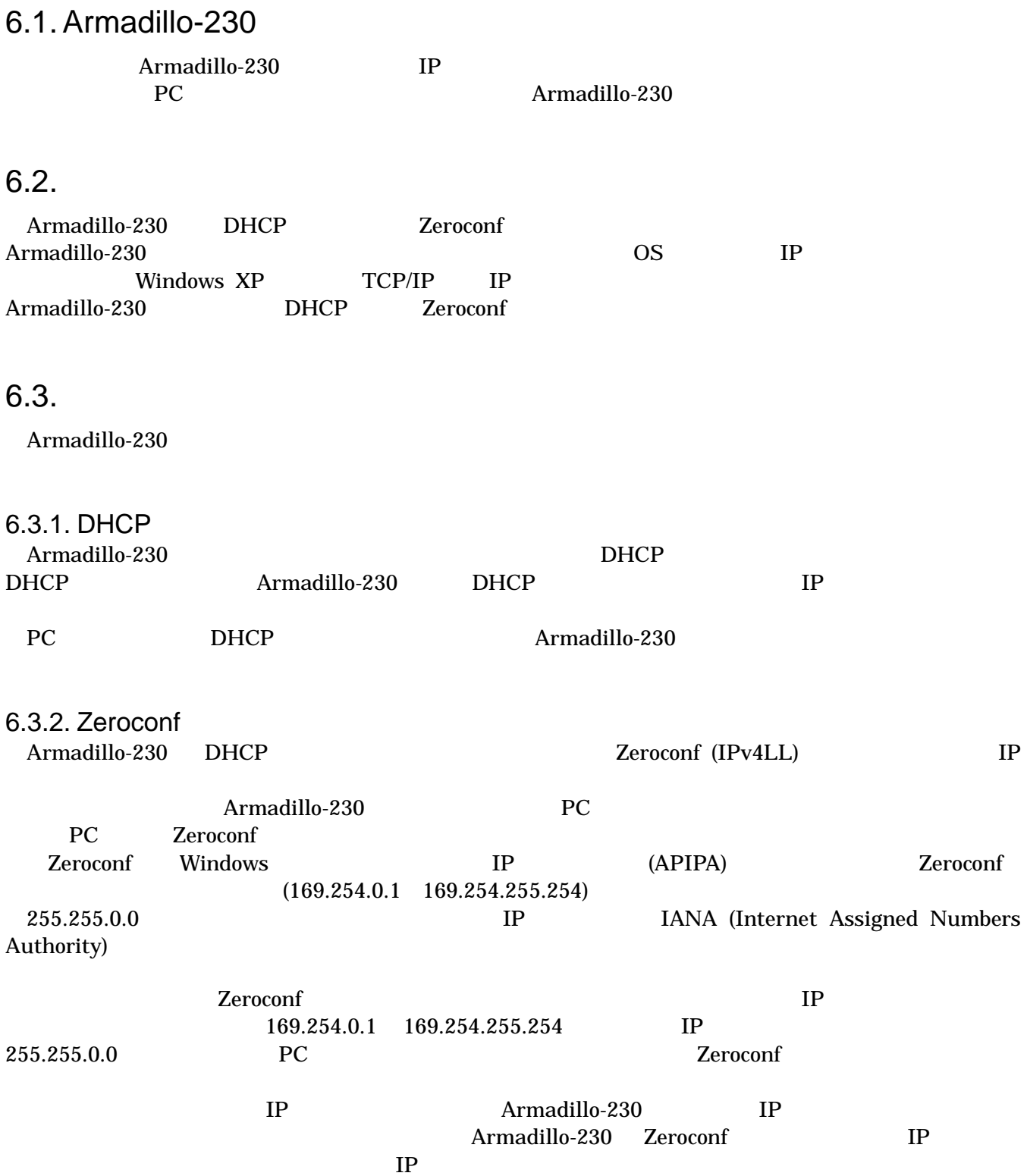

<span id="page-45-0"></span>6.3.3. IP Armadillo-230

PC Armadillo-230 WEB Armadillo-230 IP 5.5.2 AT Admin: System – Network

Startup Guide 1.0.3.3 (Startup Guide) 1.0.3.3 (Startup Guide) 1.0.3.3 (Startup Guide) 1.0.3.3 (Startup Guide)

## 6.4. Bonjour

Bonjour **Example Armadillo-230** (a230-0 ) <u>Bonjour ... Iocal こちょうほう Bonjour ... Iocal</u> WEB URL http://a230-0.local/

(  $\begin{array}{ccc}\n\text{Armadillo-230}\n\end{array}$  $\lambda$  2  $\lambda$ 

 $2 \hspace{1.5cm} \text{http://a230-1.local/} \hspace{1.5cm} 3 \hspace{1.5cm} \text{http://a230-2.local/} \hspace{1.5cm} \dots \hspace{1.5cm} 2$ Armadillo-230 AT Admin **AT Admin** 

Bonjour MAC 4-2 Forgour"

このような場合でも、MACアドレスによって固体を判別することは可能です。Internet Explorer

## <span id="page-46-0"></span>7. トラブルシューティング

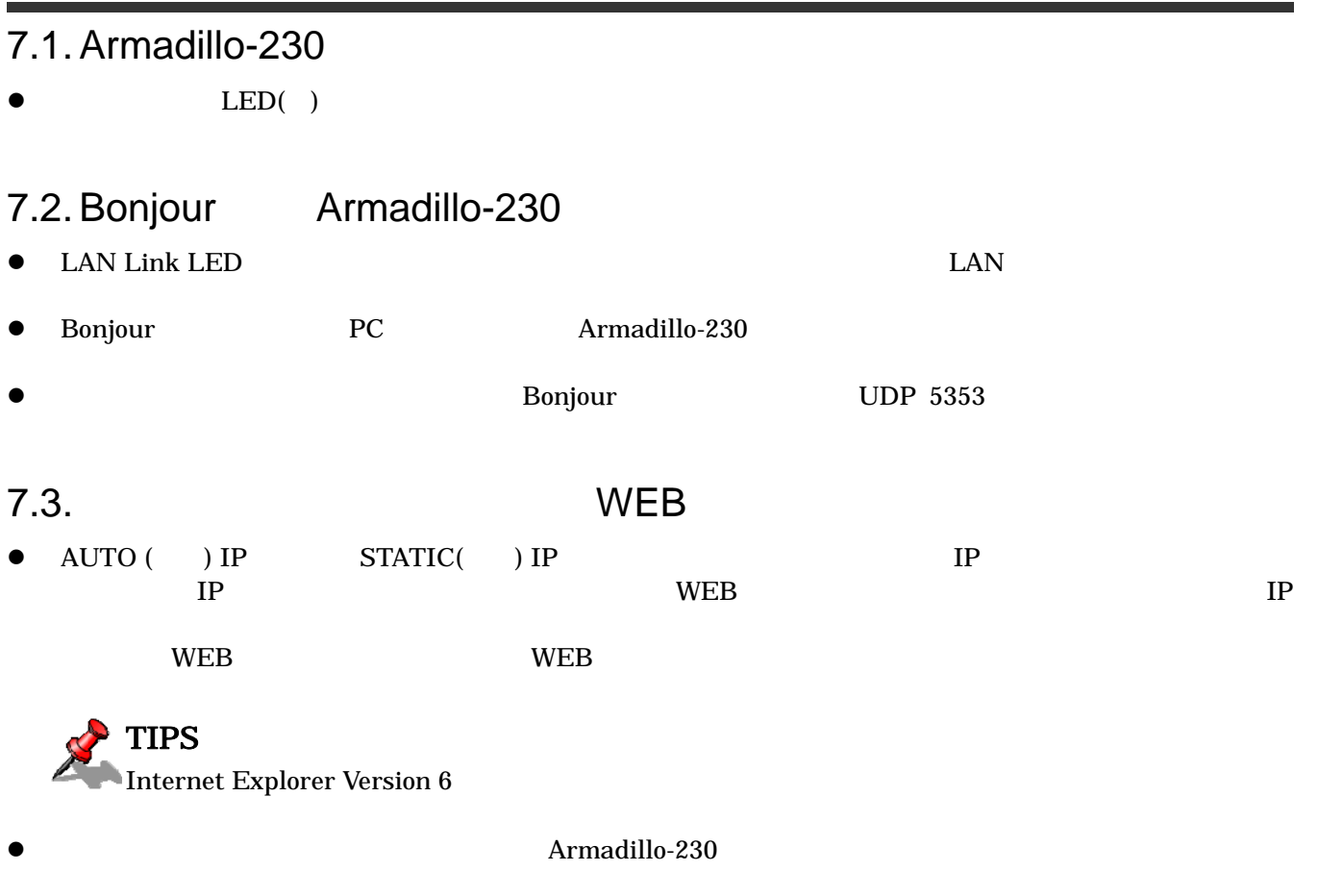

Armadillo-230

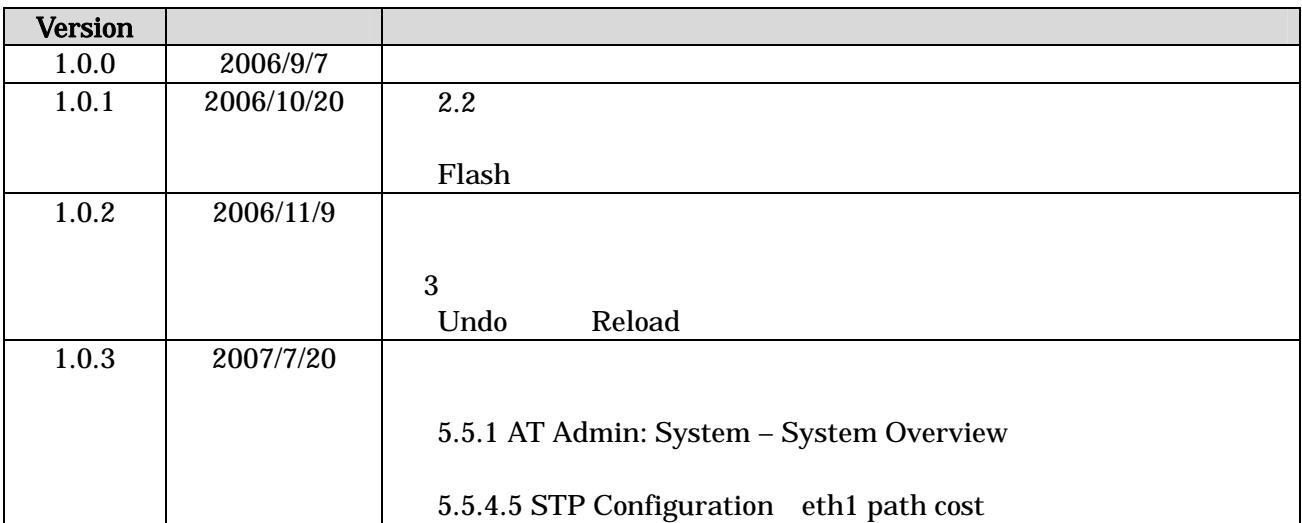

Startup Guide 1.0.3.3 (Startup Guide) 1.0.3.3 (Startup Guide) 1.0.3.3 (Startup Guide) 1.0.3.3 (Startup Guide)

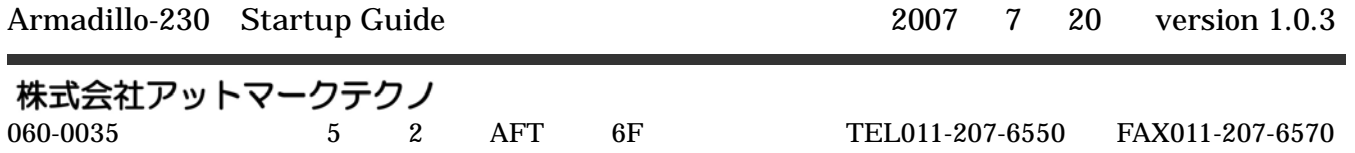